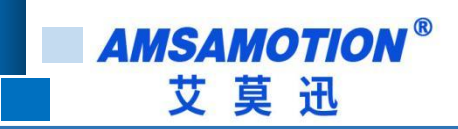

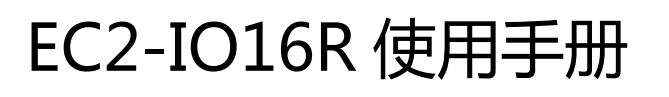

-- V1.0

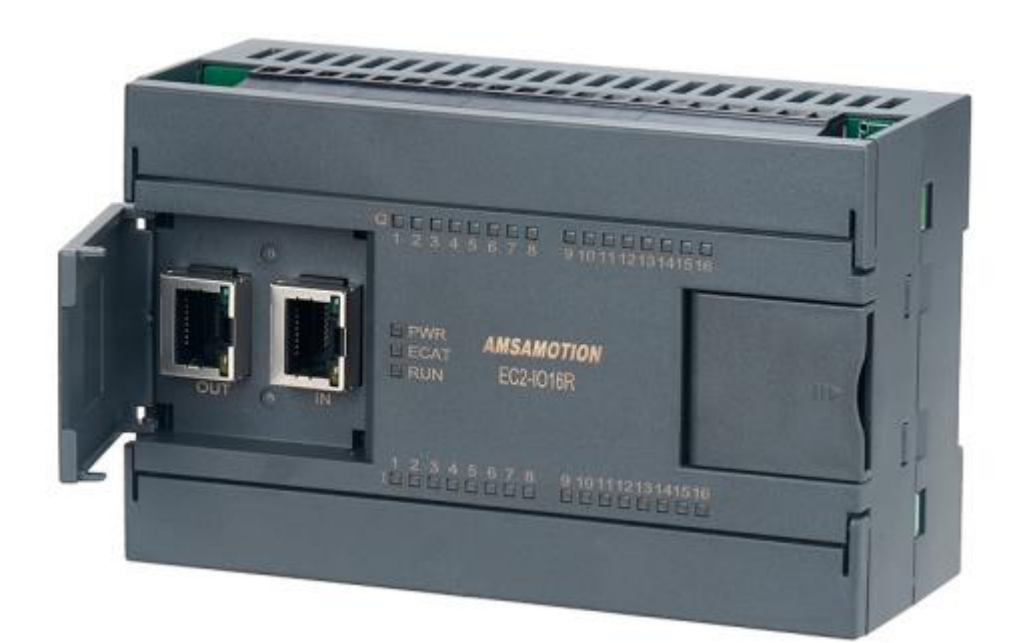

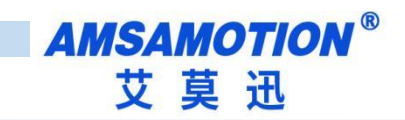

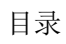

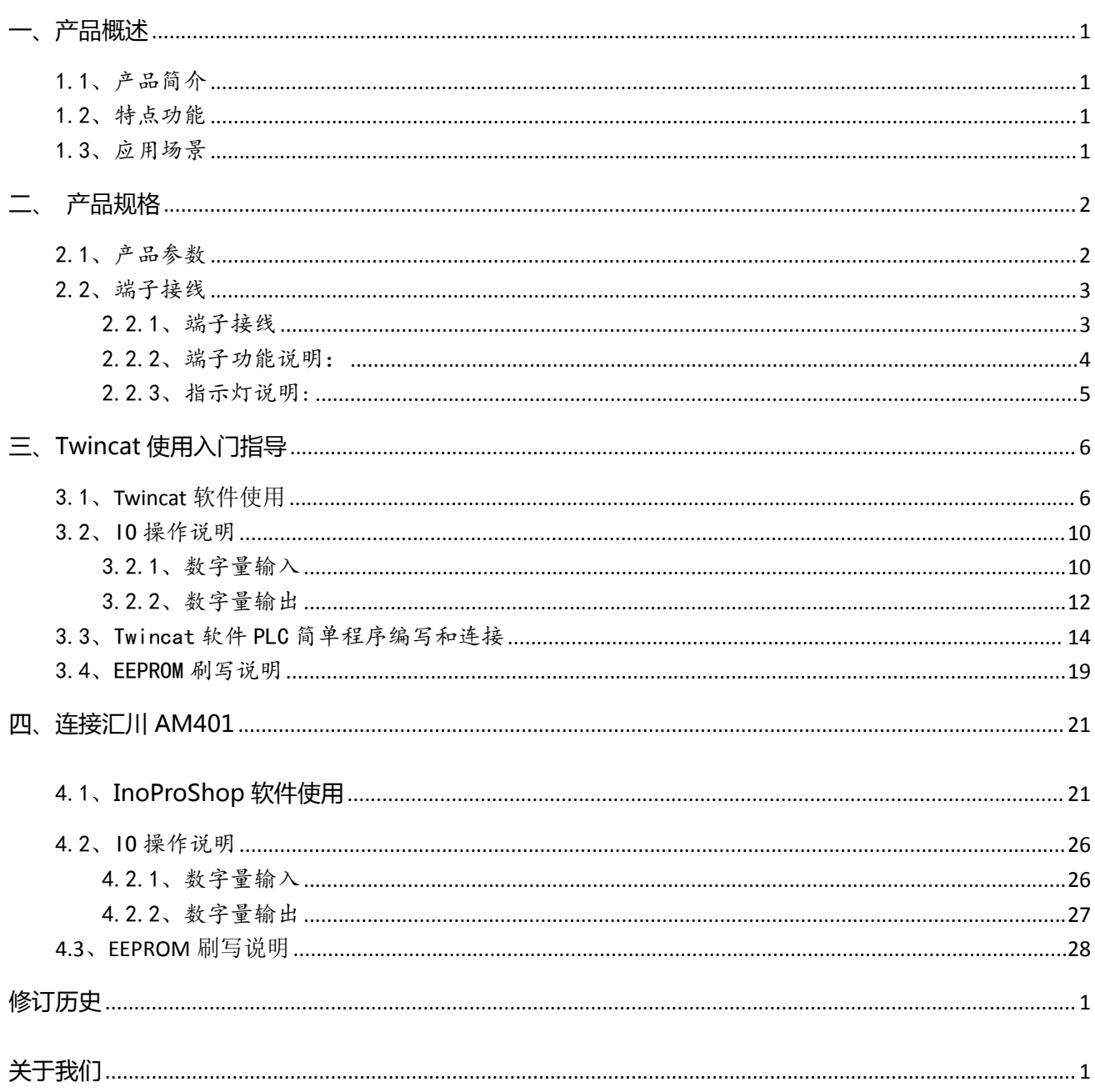

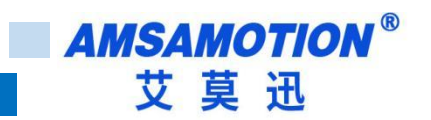

<span id="page-2-0"></span>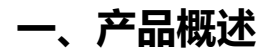

### <span id="page-2-1"></span>1.1、产品简介

EC2-IO16R 是一款支持 ETHERCAT 协议的从站模块, 也称为远程 I/O、分布式 I/O, 向主电子设备 (如 DCS, PLC 或 PC)发送和接收输入和输出信号的模块,是一款经济稳定、安装简易,适用性强 的产品。

## <span id="page-2-2"></span>1.2、特点功能

- 16 路光电隔离数字量输入,16 路继电器数字量输出
- 2 路 RJ45 型网口, 10/100Mbps 以太网通讯, 支持 EtherCAT 协议
- 电源电路采用防反接设计
- 广泛用于工业现场设备的信号采集和控制

## <span id="page-2-3"></span>1.3、应用场景

EC2-IO16R 模块的可应用范围很广,如: 模块广泛应用于各个领域,例如新能源、锂电、非标 自动化、机器人、数控机床、智能车库、物流分拣、教育装备、环保、供暖等

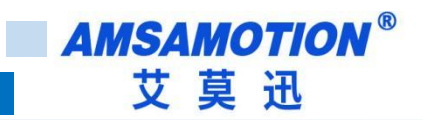

# <span id="page-3-0"></span>**二、产品规格**

# <span id="page-3-1"></span>2.1、产品参数

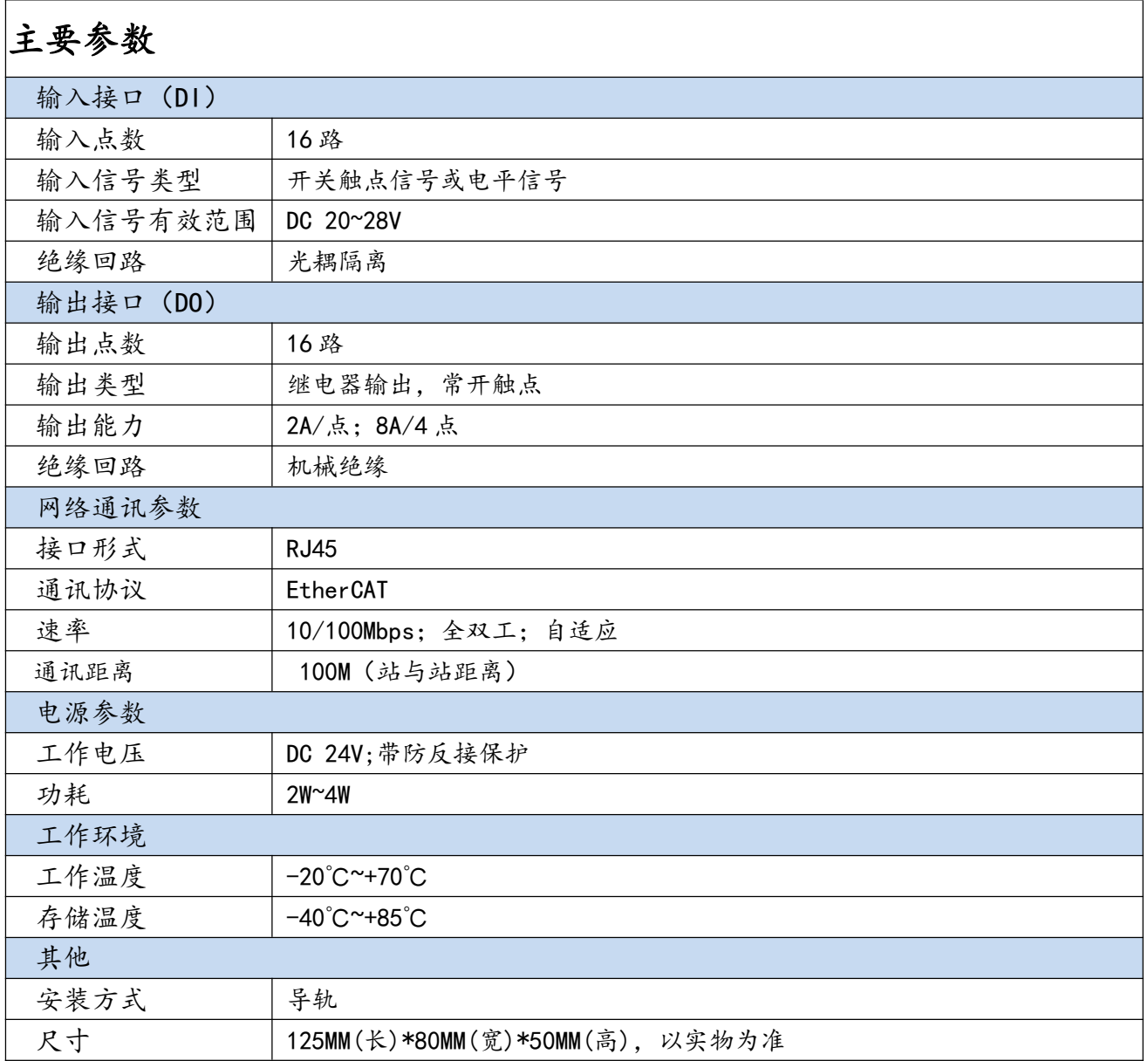

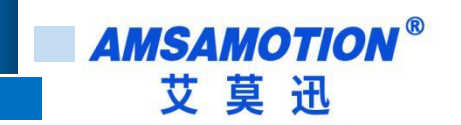

## <span id="page-4-0"></span>2.2、端子接线

## <span id="page-4-1"></span>2.2.1、端子接线

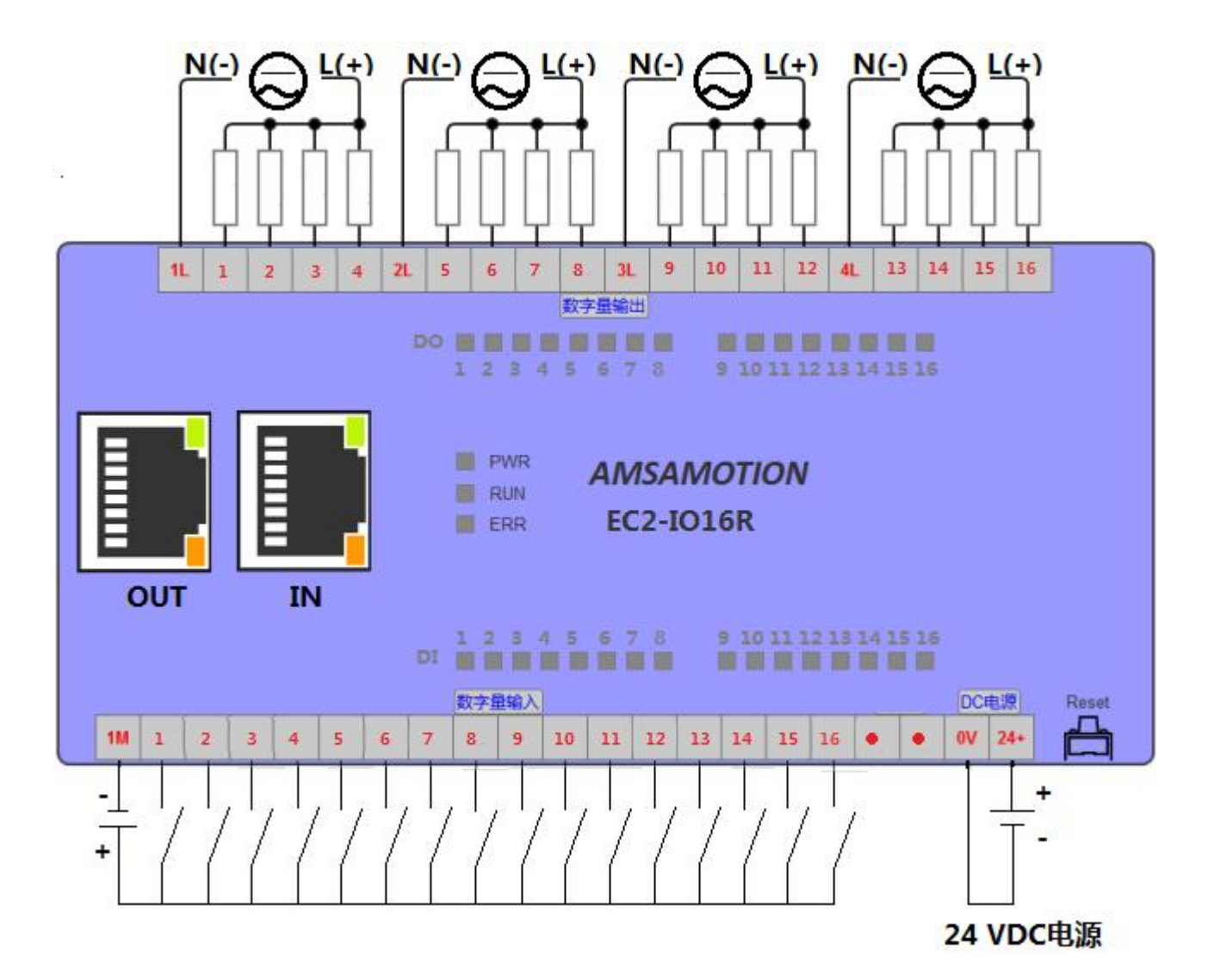

注:

- 输入信号支持正电/高电或负电/低电接入。
- 当输入为正电/高电有效时,公共端接电源负极。
- 当输入为负电/低电有效时,公共端接电源正极。

## <span id="page-5-0"></span>2.2.2、端子功能说明:

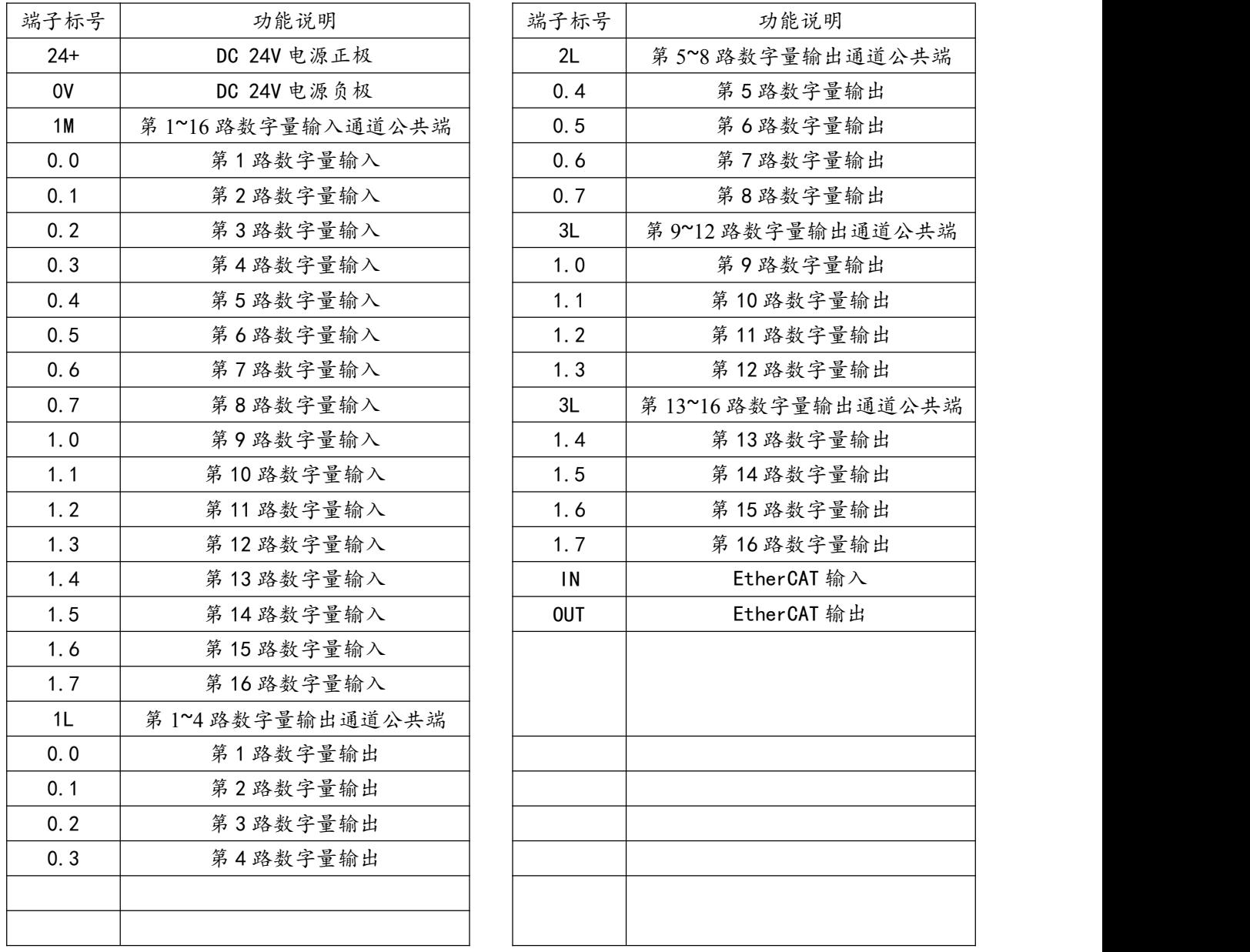

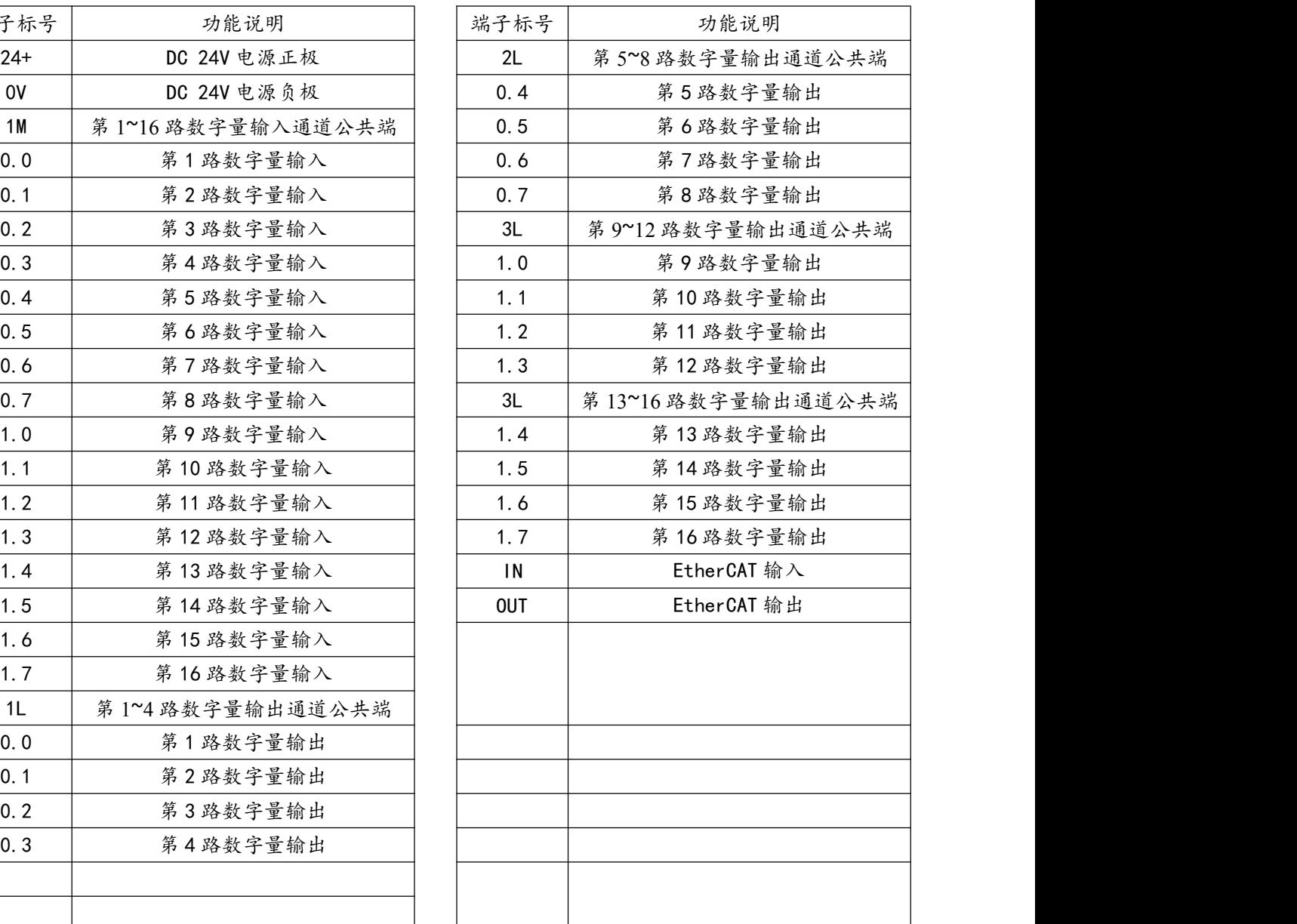

## <span id="page-6-0"></span>2.2.3、指示灯说明:

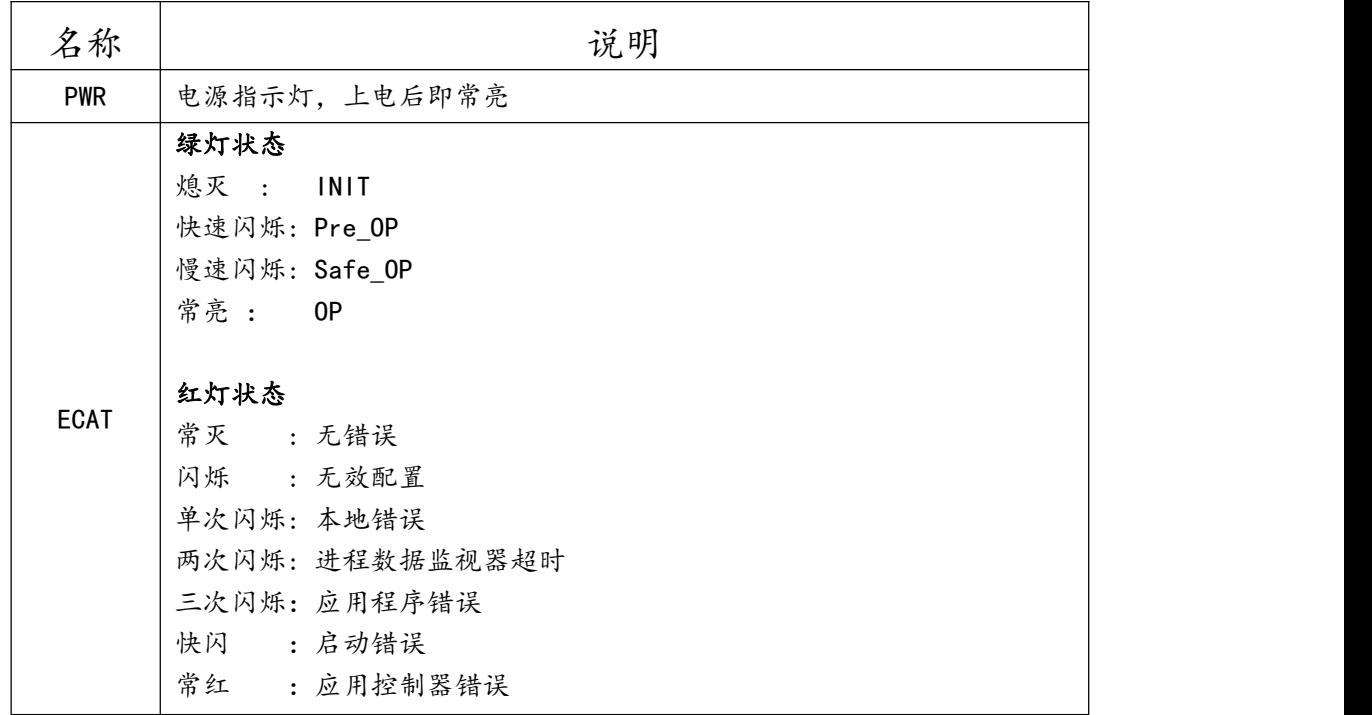

INIT: initialization(初始化状态: 主要验证设备是否存在, 以及型号是否正确, 在应用层上没有任何通信。) PRE-OP: pre-operational(通信初始化完成后, Mailbox 通讯启用, 可以执行从站的 COE 或 SOE 等相关参数配 置, SDO 在此状态下可用。)

SAFE-OP: safe-operational(刷新 Input 变量, 但 Output 变量禁止, SDO 和 TPDO 在此状态下可用) OP: operational(按任务周期刷新 Process Date(Input 变量和 Output 变量), 在此状态下, 所有 SDO 和 PDO 都 可用,系统全面启动运行。)使用中必须在这个状态

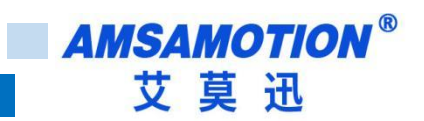

# <span id="page-7-0"></span>**三、Twincat 使用入门指导**

本章节针对 EC2-IO16R 与 TwinCAT 的使用为例以实现相应功能需求。

# <span id="page-7-1"></span>3.1、**Twincat** 软件使用

### 1)以 TwinCAT3 为例使用对应的 XML 文件复制到对应的目录

"C:\TwinCAT\3.1\Config\Io\EtherCAT",如下图:

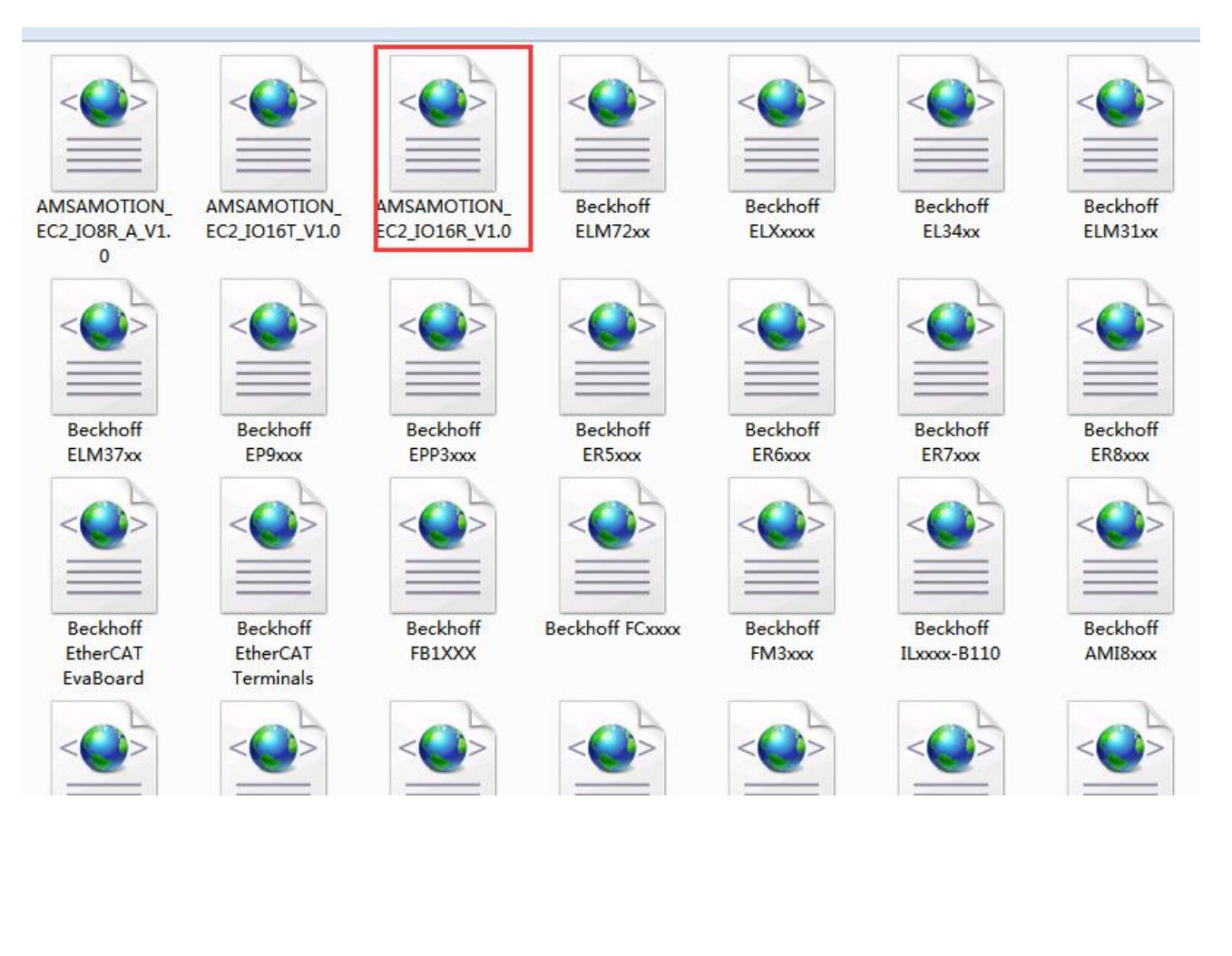

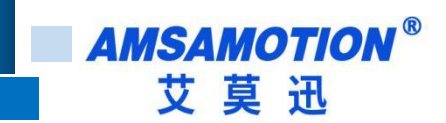

2)右击桌面右下角 TwinCAT 图标,选择"System Manager",打开 TwinCAT 软件,如下

图所示:

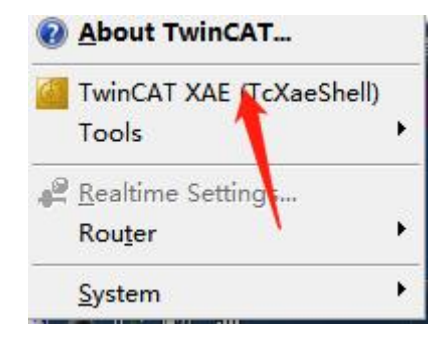

3)打开 TwinCAT 软件后, 新建一个 TwinCAT projects 项目在 "I/O Devices"处右击选择

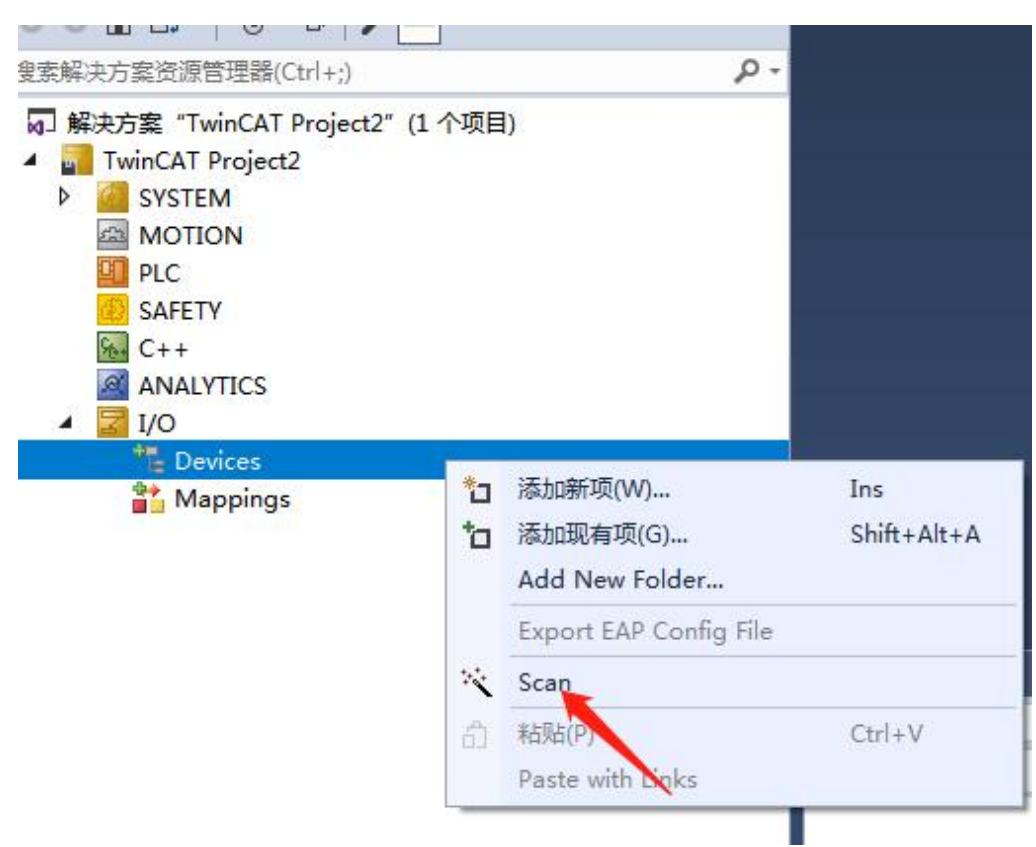

"Scan"

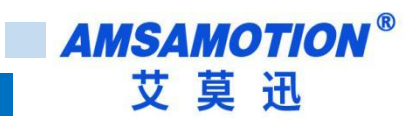

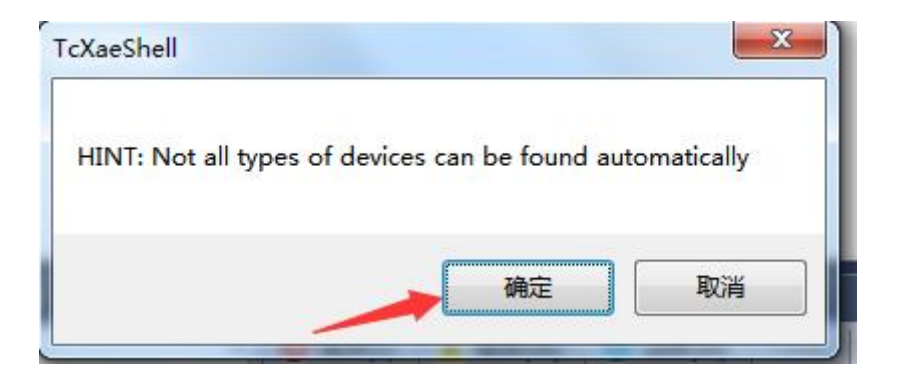

4)勾选当前扫描到的"本地连接"网卡

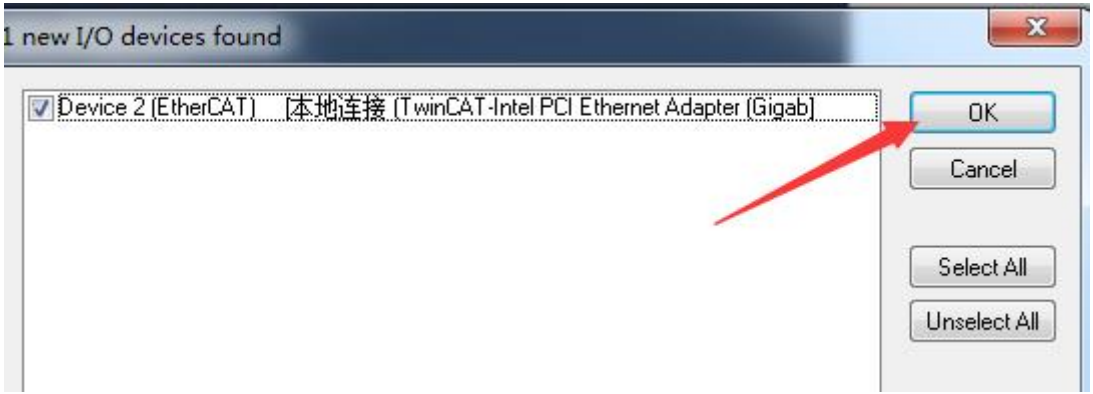

5 )弹出窗口"Scan for boxes"选择 "是"

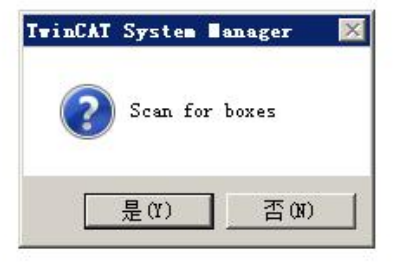

6 )弹出窗口"Activate Free Run"选择"是"

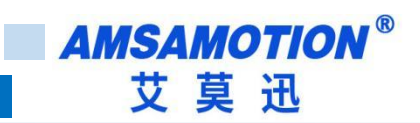

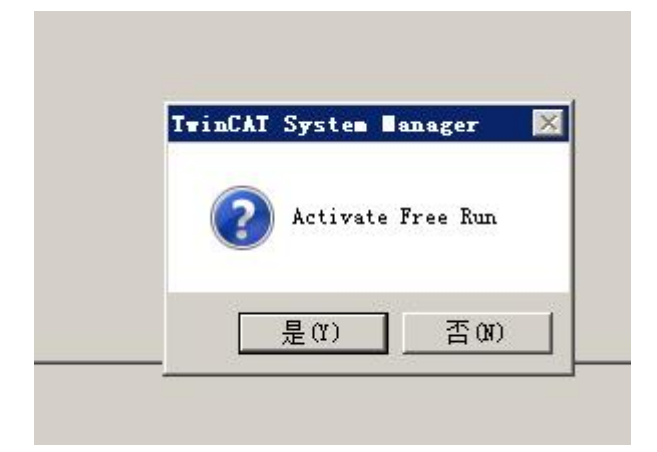

7 )点击对应的 Box,在"Online"处可以看到 TwinCAT 在"OP"状态

NOTE:如果 Box1 不是 EC2-IO16R,请参照 3.4 的说明重新刷写 EEPROM。

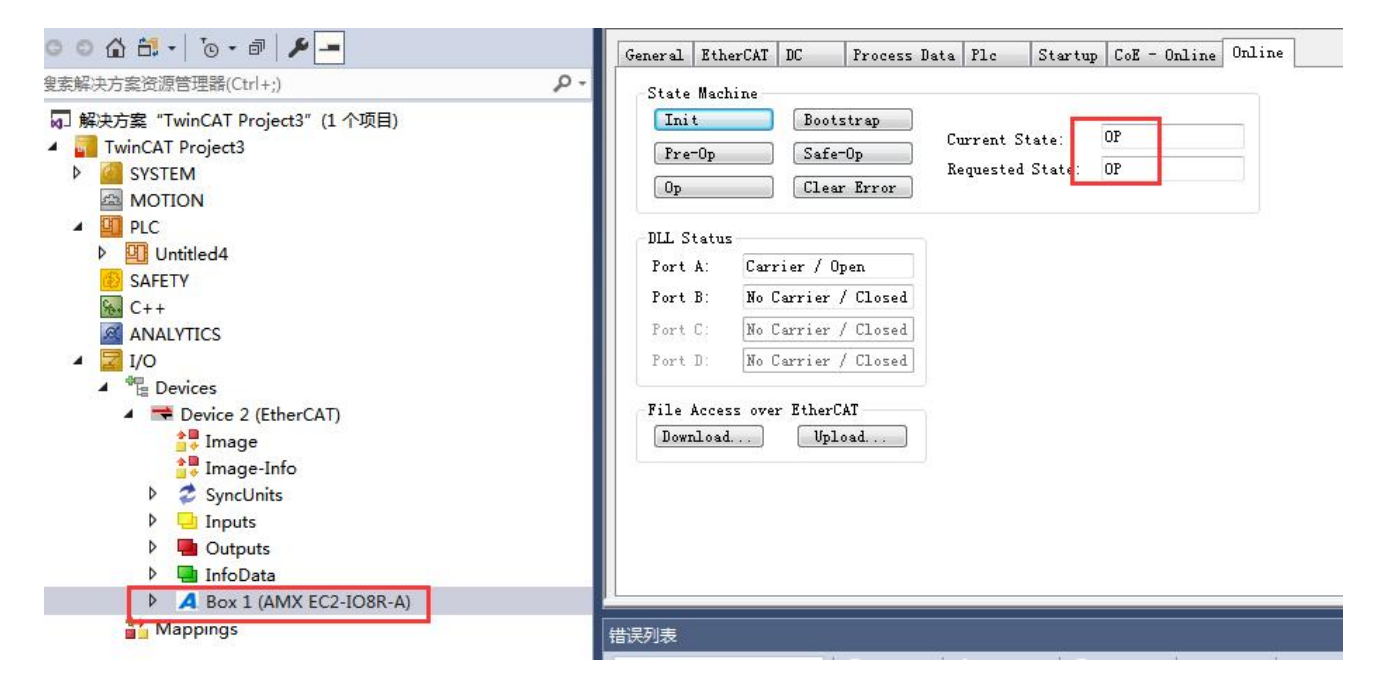

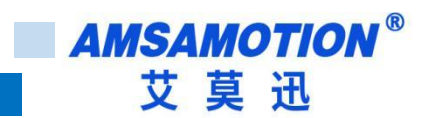

<span id="page-11-0"></span>3.2、IO 操作说明

### <span id="page-11-1"></span>3.2.1、数字量输入

EC2-IO16R 输入端默认参数值为 0, 如果 EC2-IO16R 输入通道有效电平输入, 可以在 TwinCAT 中"Input[0]\[1]\[2]\[3]....."中查看。按位查看,单击当前对应的输入端。

● 输入端未检测到有效电平输入对应的显示状态

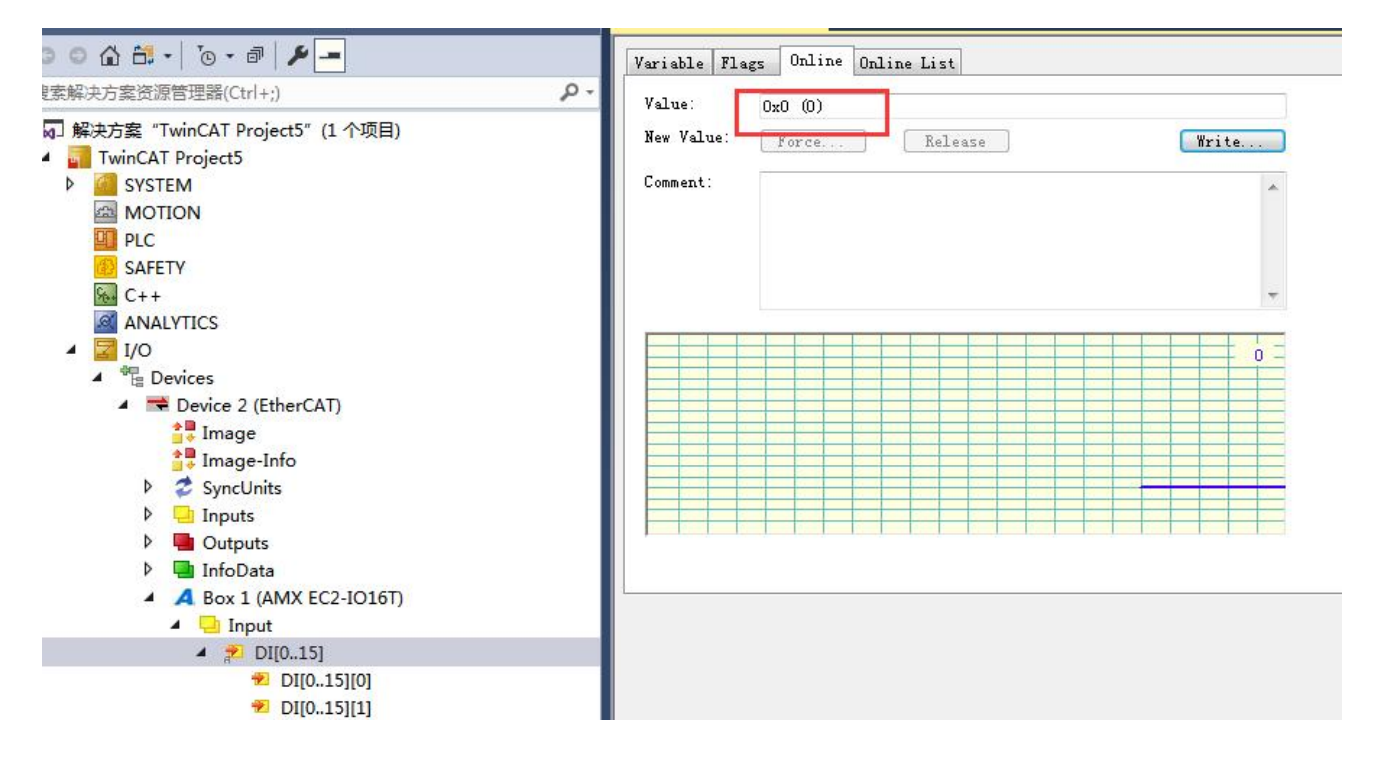

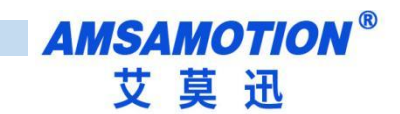

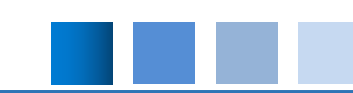

#### 输入端检测到有效电平输入对应的显示状态

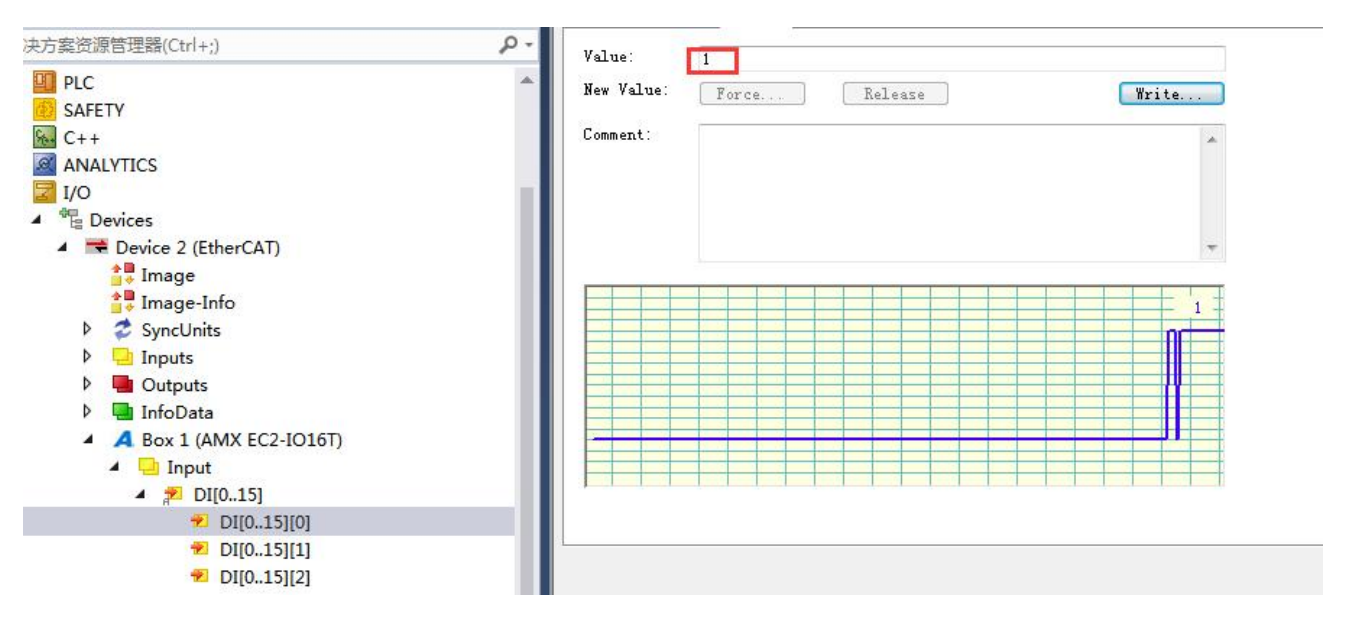

按字节查看,列表从上到下对应 Input[0]低位到 Input[15]高位, 对应 16 位 (1 个字),

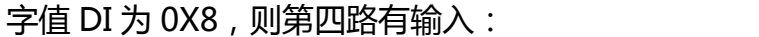

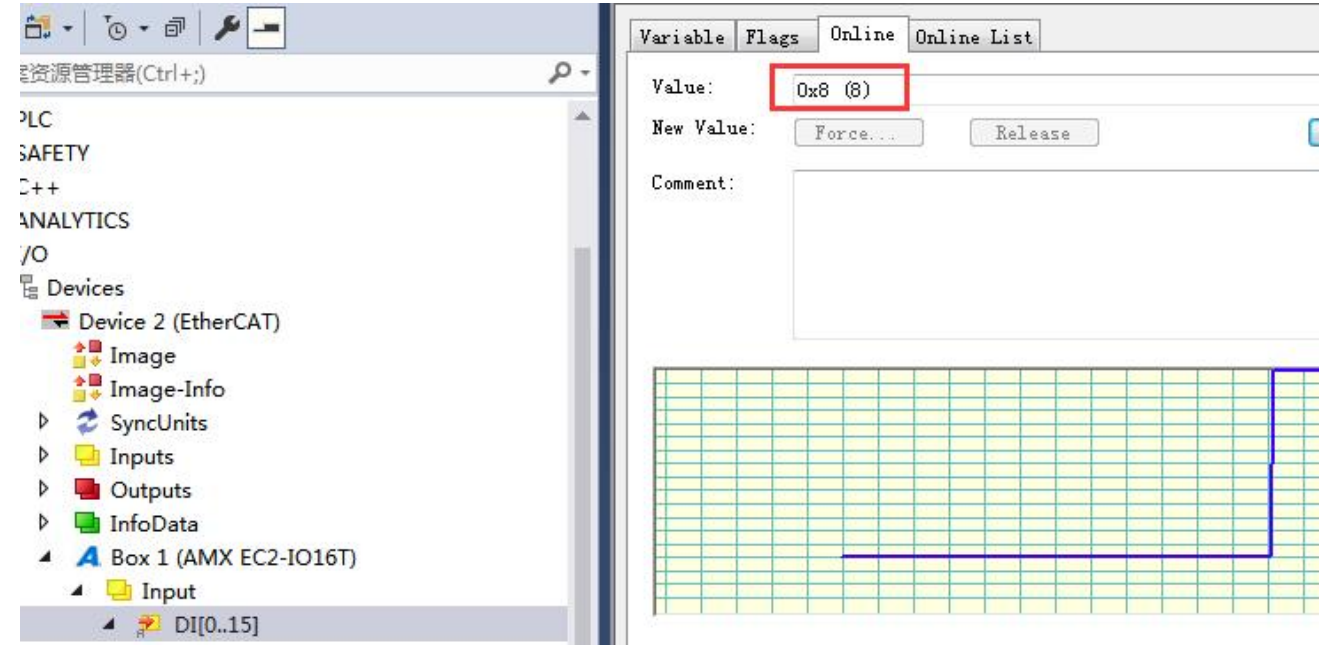

## <span id="page-13-0"></span>3.2.2、数字量输出

EC2-IO16R 输出端默认低电平,参数值为 0, 通过位操作: 如果 EtherCAT-IO 输出通 道" Output[0]\[1]\[2]\[3]...."需要输出高电平即写入 1, 需要输出低电平即写入 0, 如下图 第五通道有输出。

输出端输出高电平对应的显示状态

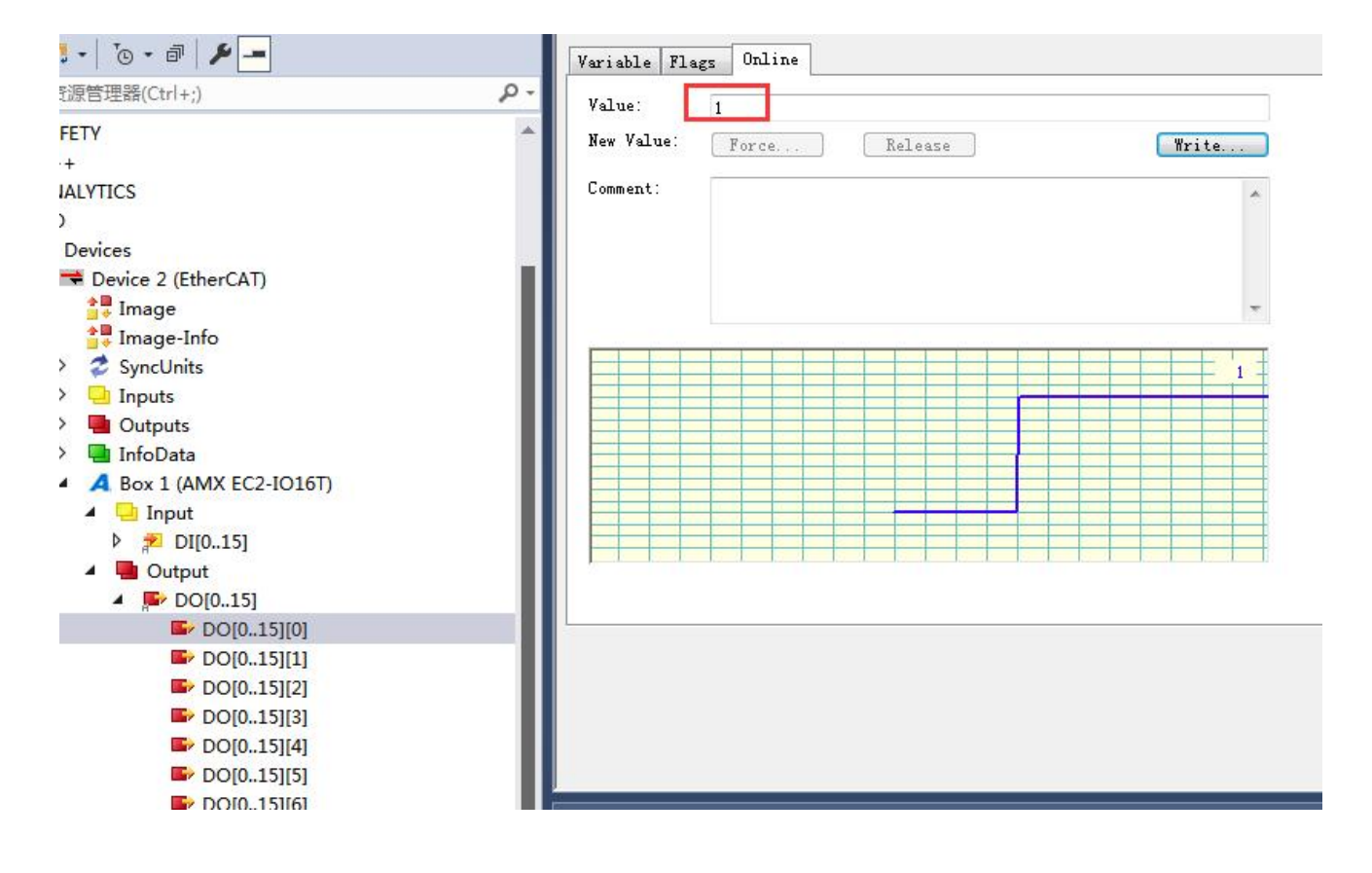

按字输出, 列表从上到下对应 Output[0]低位到 Output[15]高位, 对应 16 位 (1 个字),

默认输出低电平为 0,输出高电平为 1,如下图字节值 DO 中的 Output 为 0x16,则第五通道

#### 有输出:

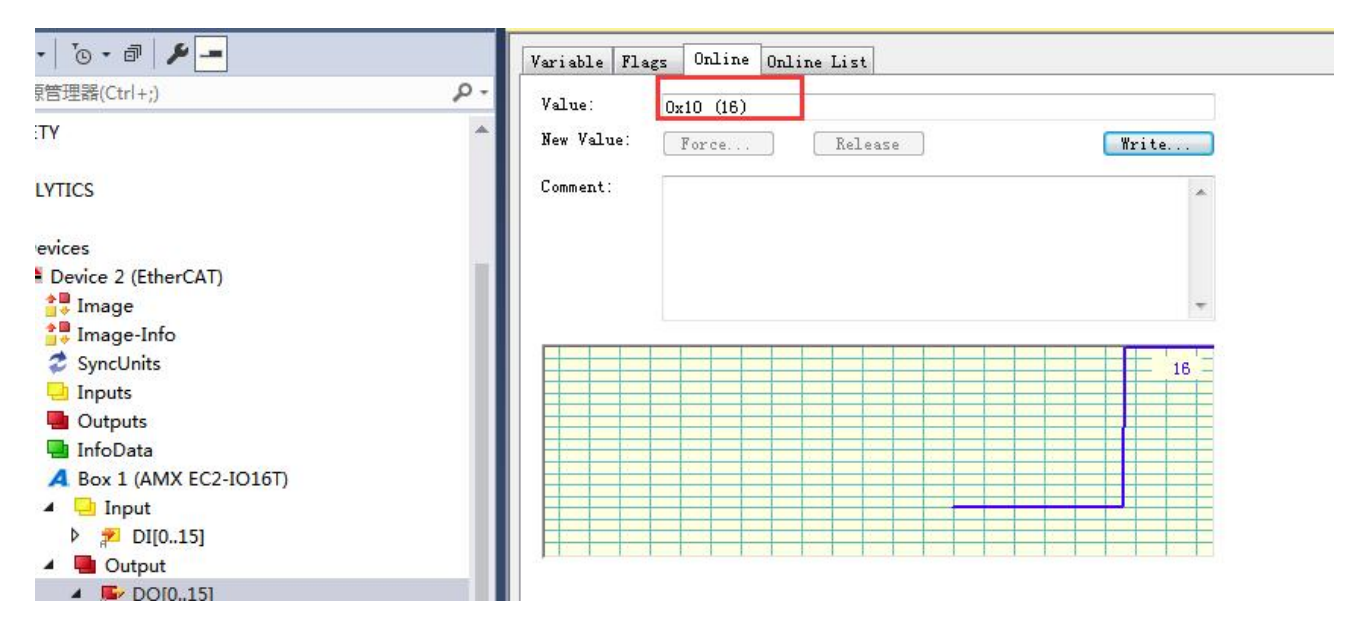

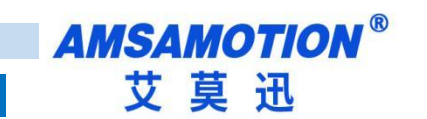

## <span id="page-15-0"></span>3.3、Twincat 软件 PLC 简单程序编写和连接

1)通过 3.1 章搜索到模块后,在新建的工程里面找到 PLC,右键创建新 PLC 项目

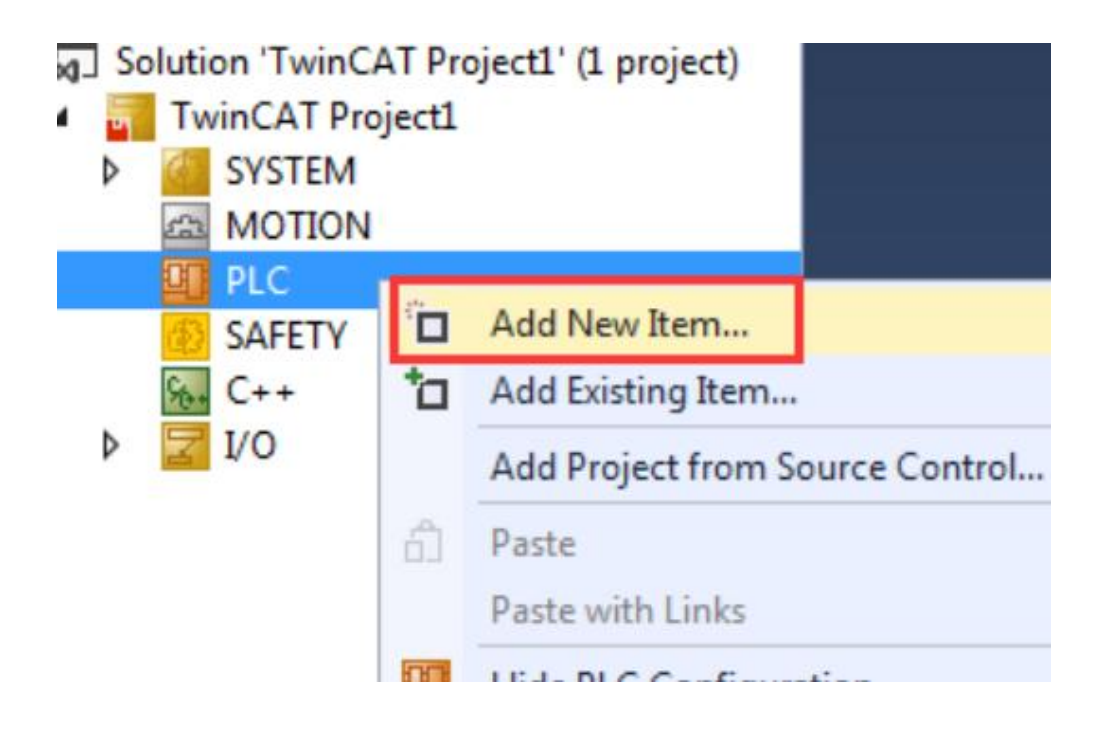

2) 弹出窗口, 输入 PLC 项目名(不允许中文名), 点击 Add 进行添加

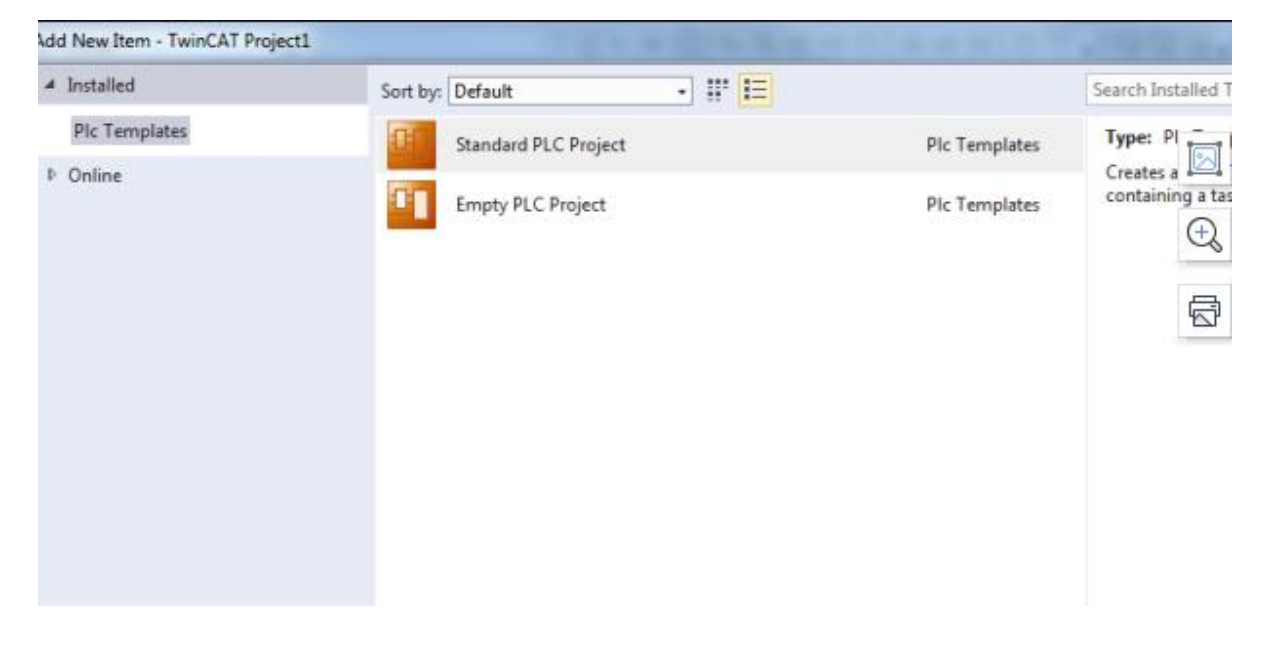

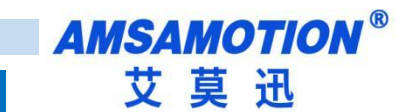

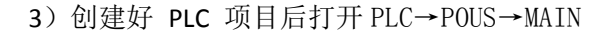

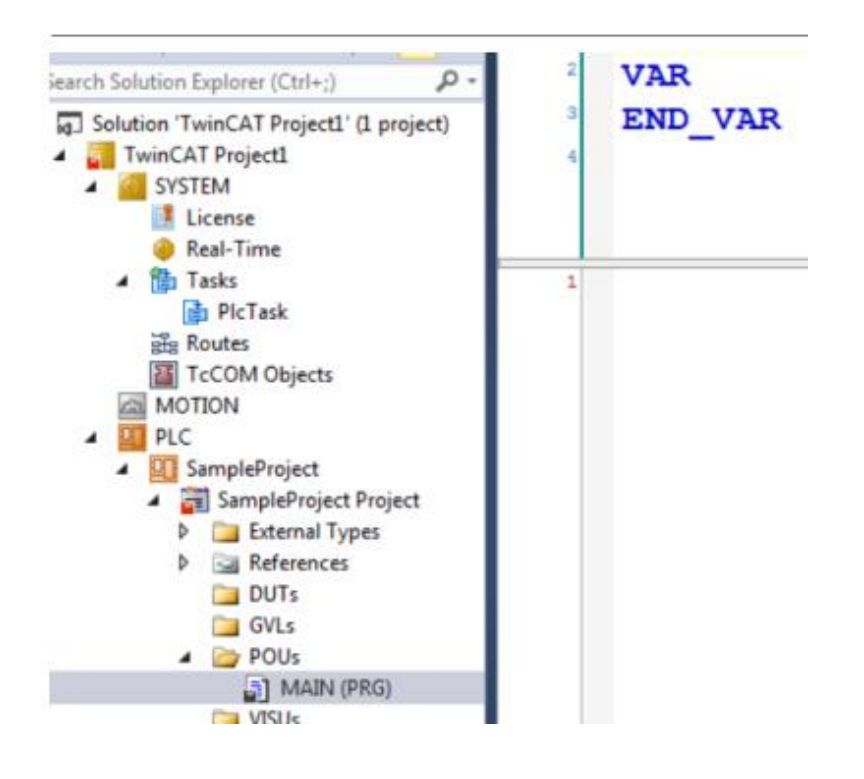

#### )编写一个简单的程序

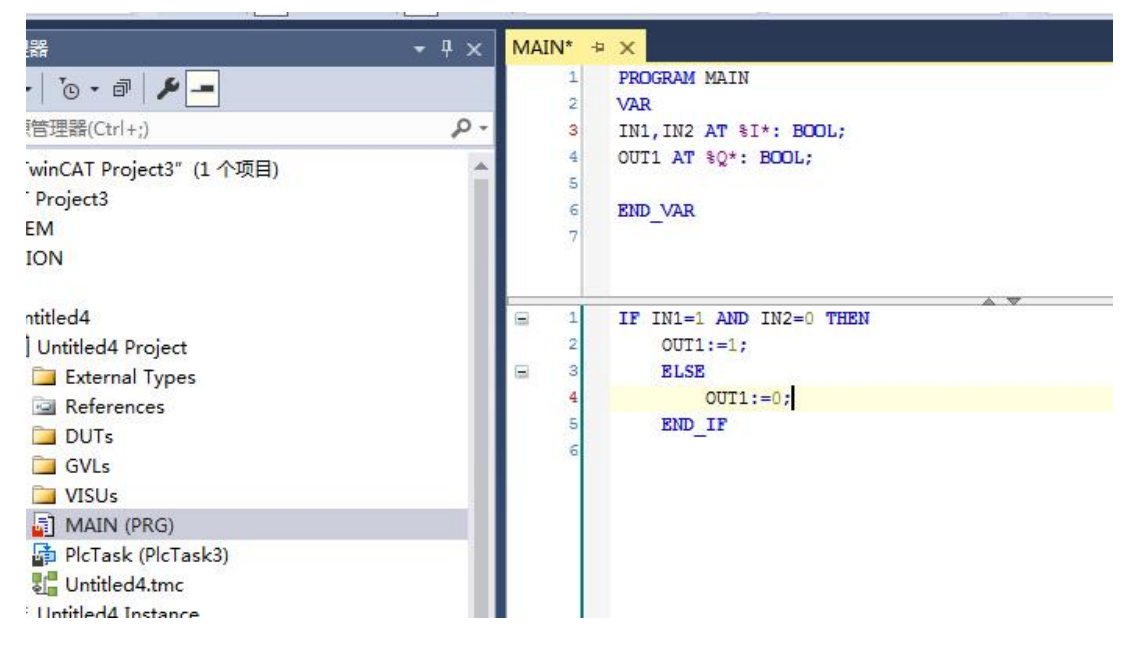

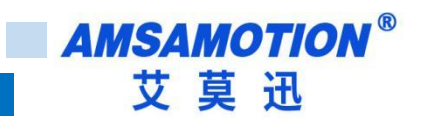

#### 5)激活配置

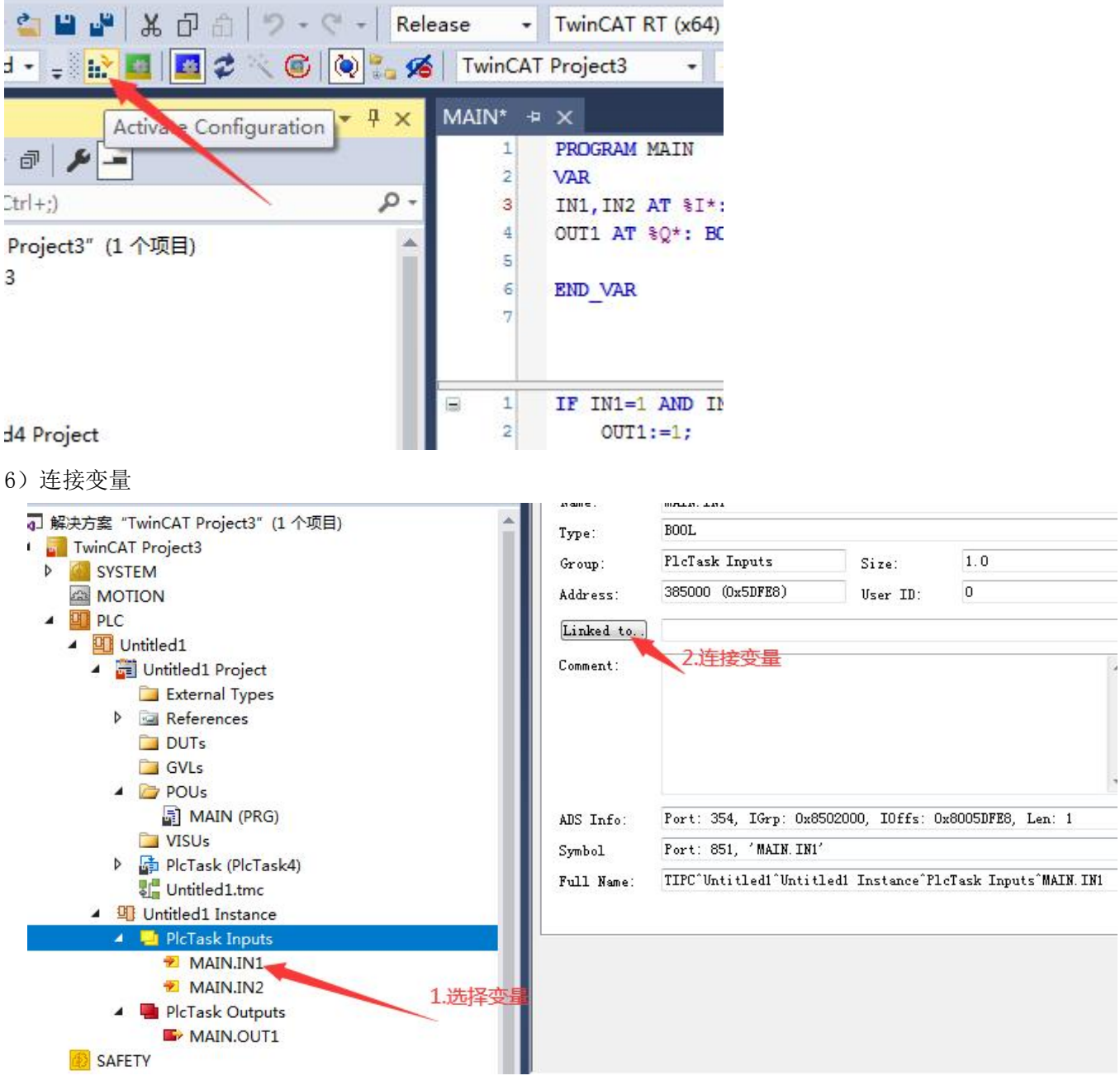

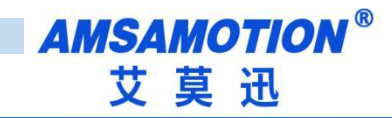

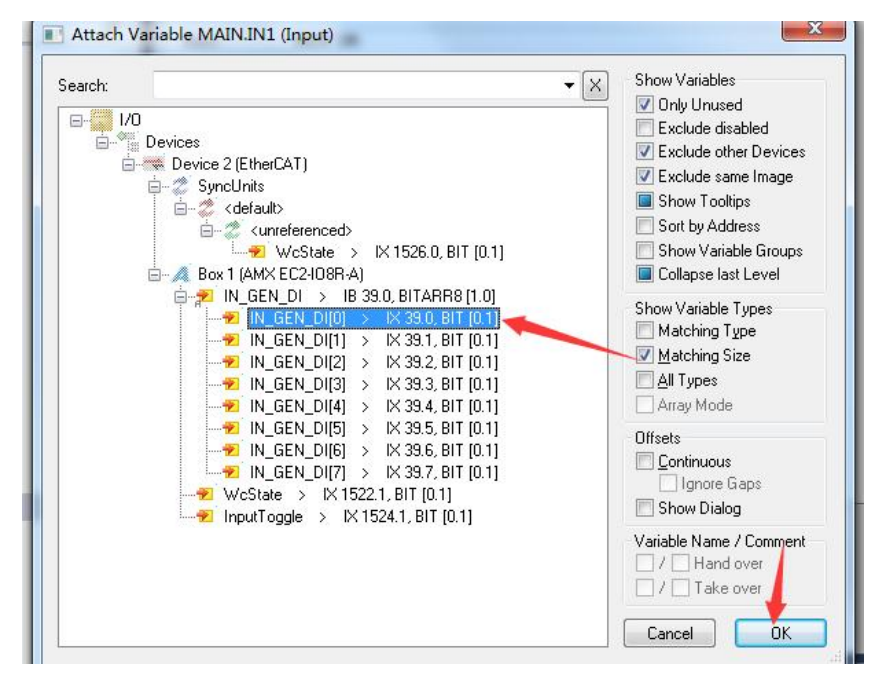

#### 7)登录 PLC,运行 PLC

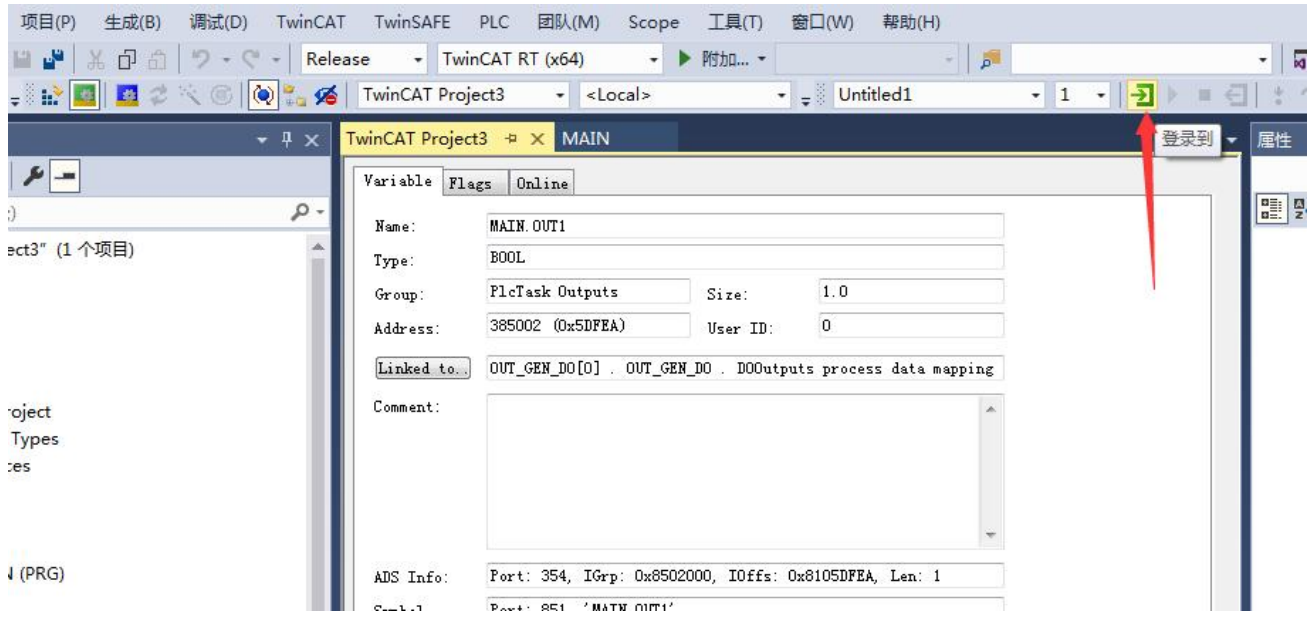

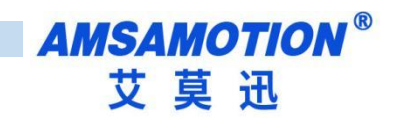

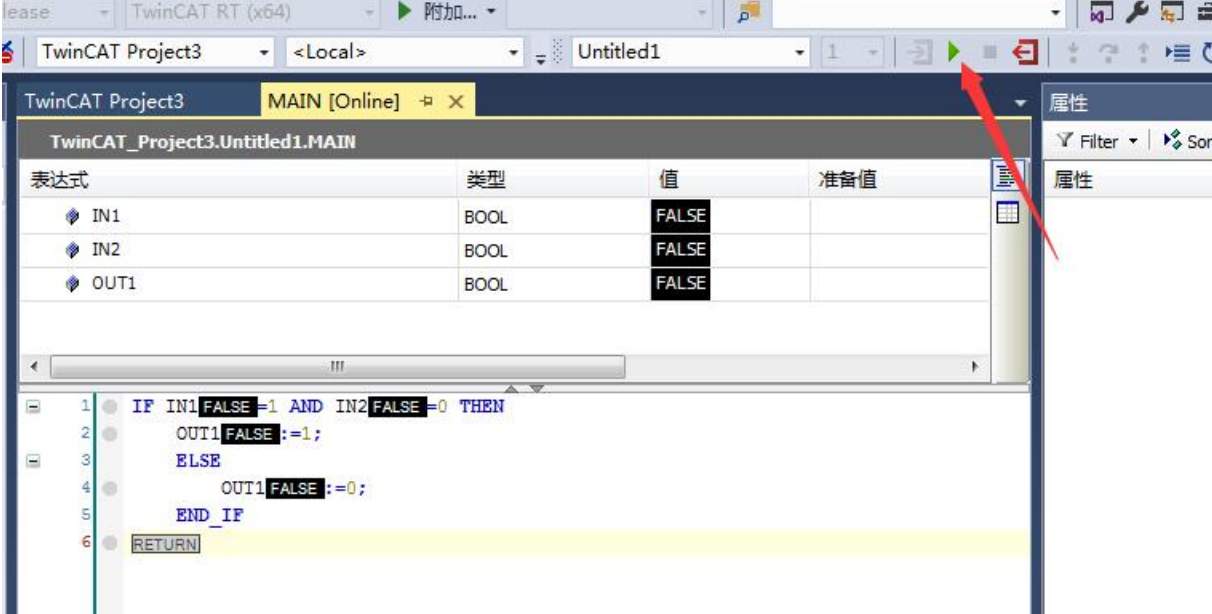

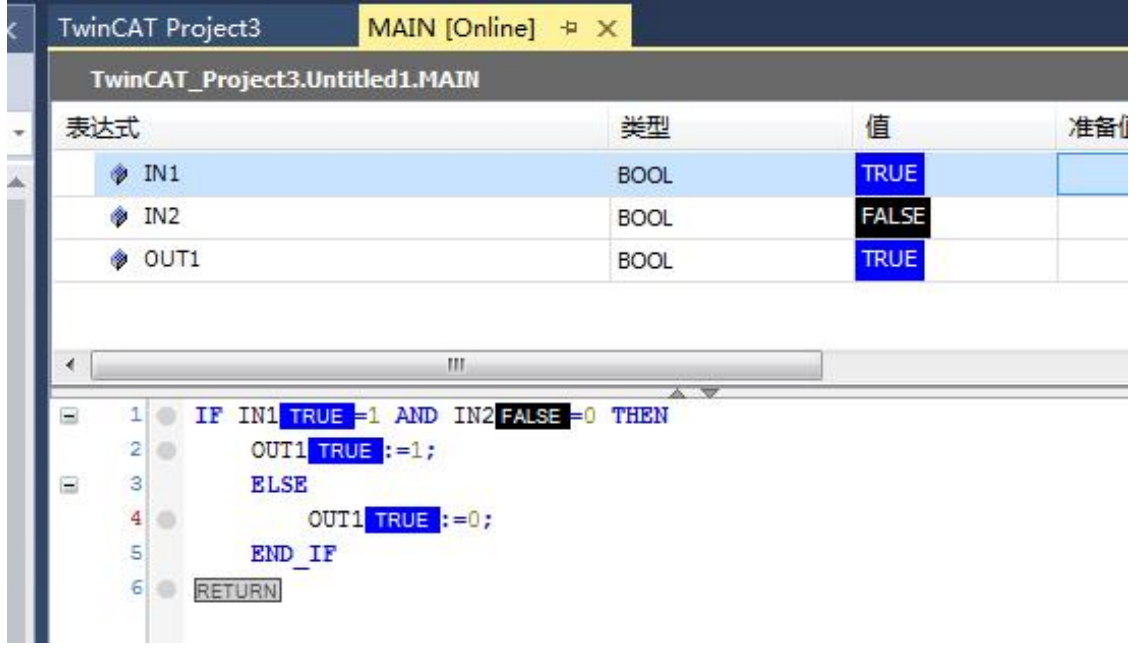

此时 Ethercat 模块会根据 Twincat 软件编写的程序运行

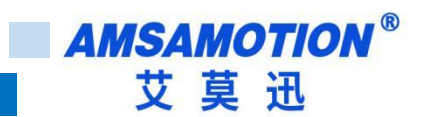

## <span id="page-20-0"></span>3.4、EEPROM 刷写说明

● 如果当前扫描到的 Box 显示的名称对不上,可以重新刷写 EEPROM 来解决,如下图所示,

当前 IO 模块名称是对应不上,单机"Advanced Setting"

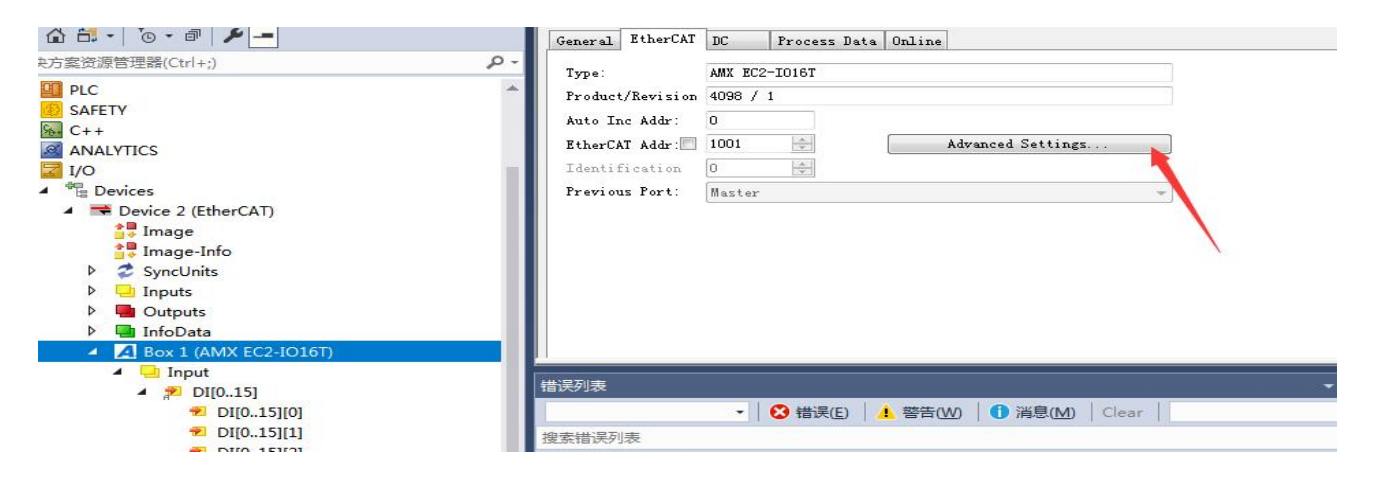

● 打开左侧菜单栏对应的"Smart View",单击"Write E' PROM"

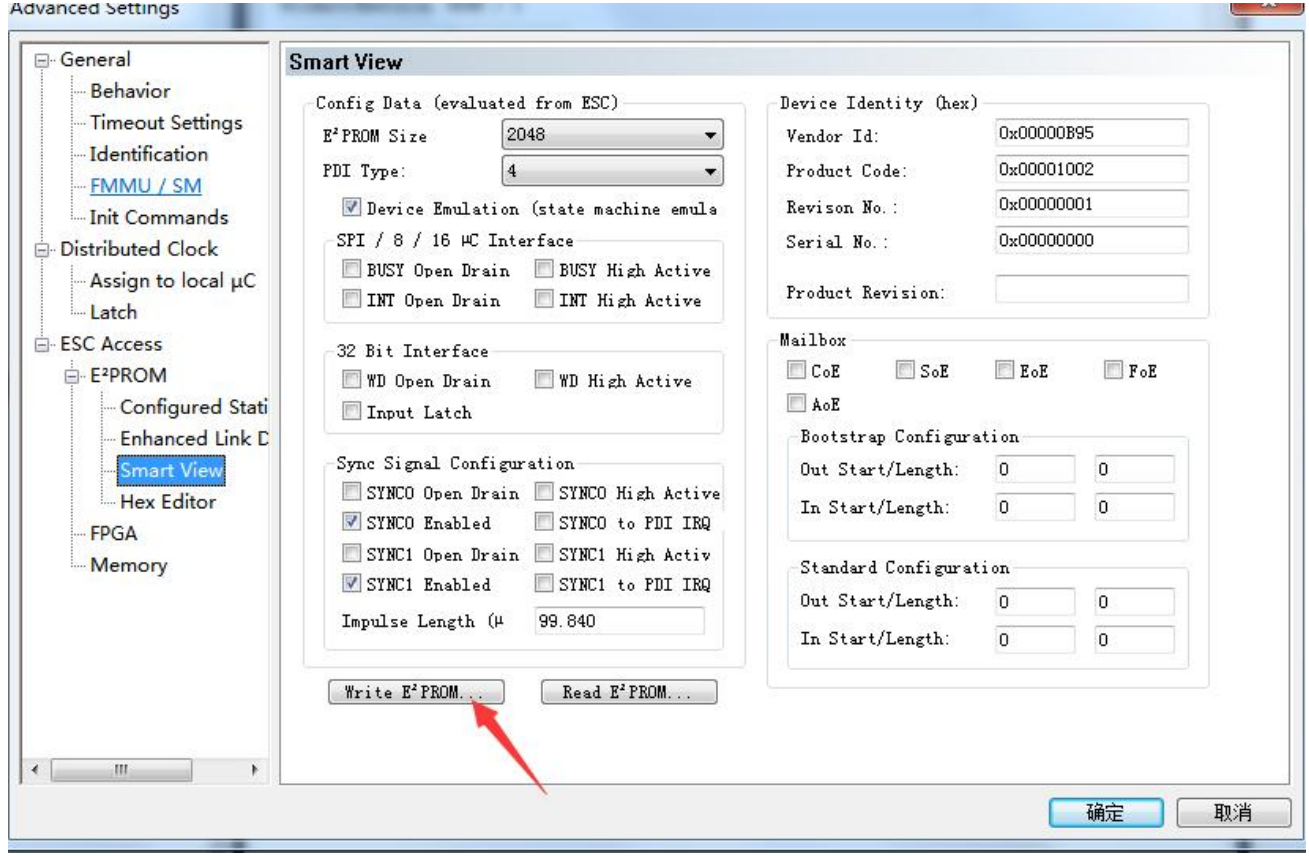

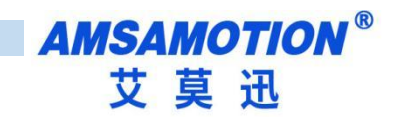

找到对应的文件,双击或者选中单击"OK"

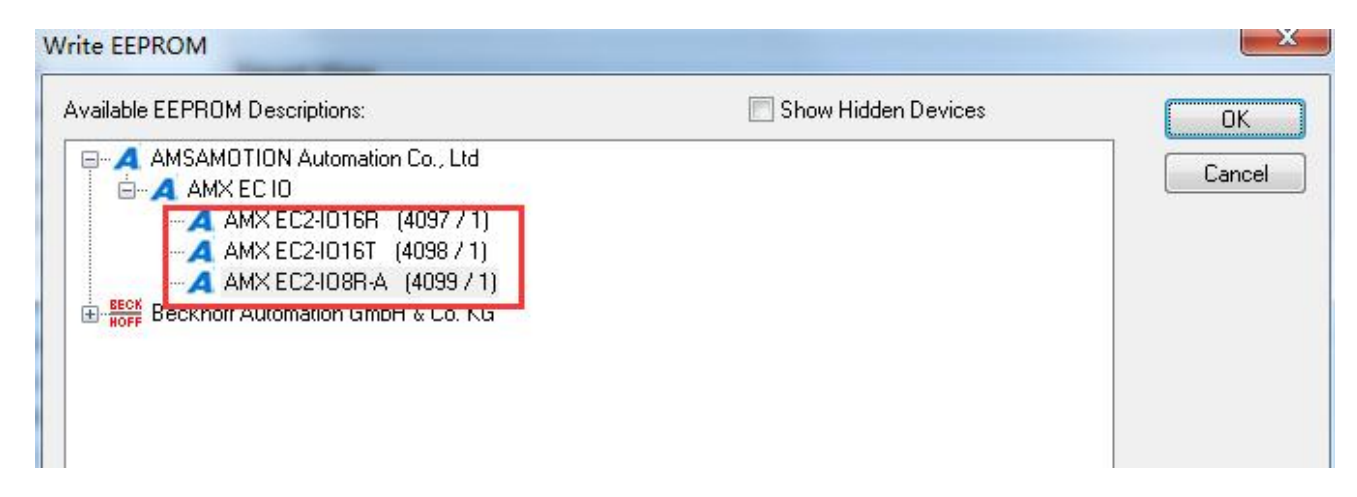

等待进度条刷写完成后,重新扫描 I/O Devices。

## <span id="page-22-0"></span>**四、连接汇川 AM401**

本章节针对 AMSAMOTION EC IO8R A 与汇川 PLC的CODESYS 使用为例以实现相应功 能需求。

### <span id="page-22-1"></span>4.1、**InoProShop 软件使用**

1)打开软件新建一个工程,找到对应的 PLC 型号, 如下图:

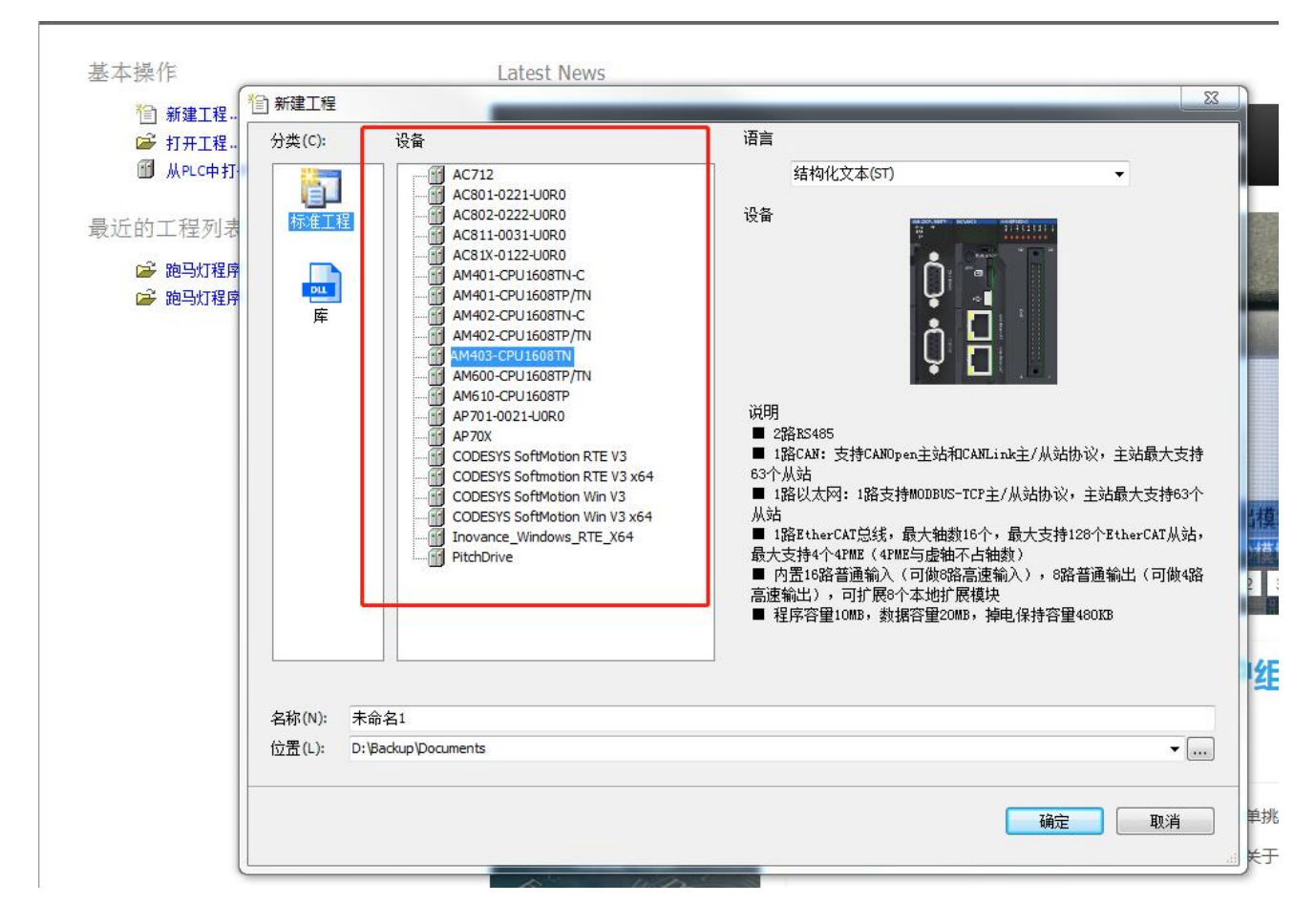

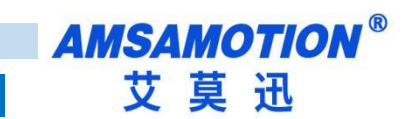

2)打开 Device,扫描网络,选择扫描到的 PLC,点击确定,网关和节点都是绿色小点时说明

#### PLC 已经连接正常

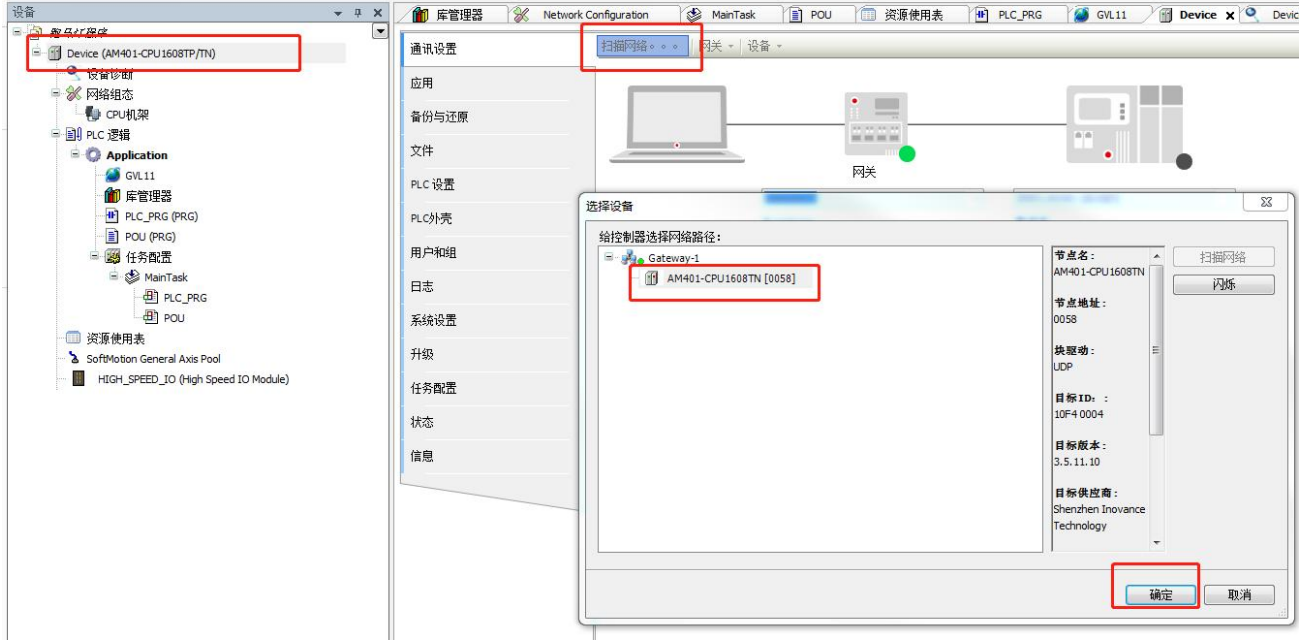

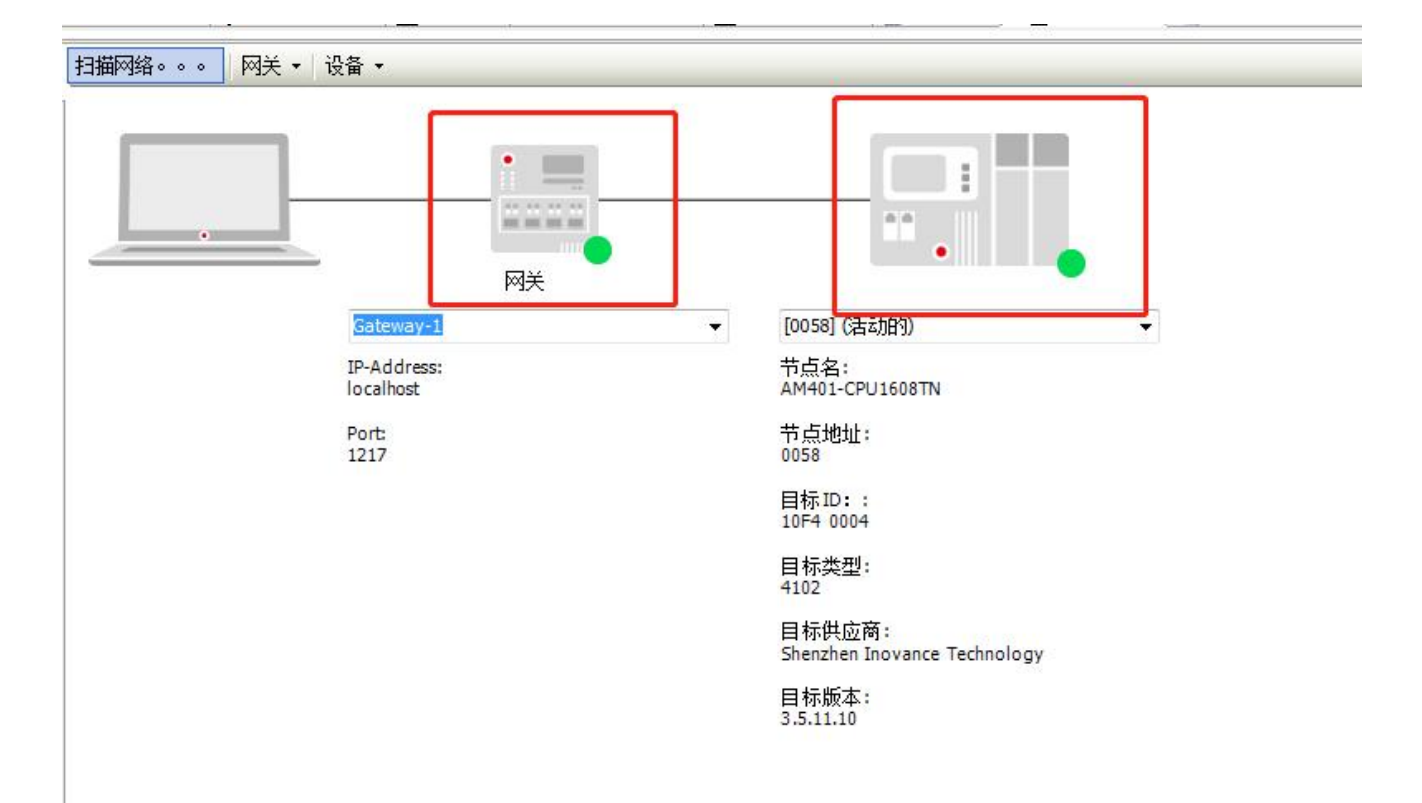

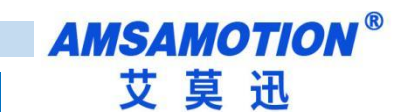

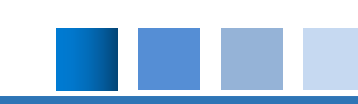

#### 3)点击网络组态,击 PLC 模型,勾选 EtherCAT 主站

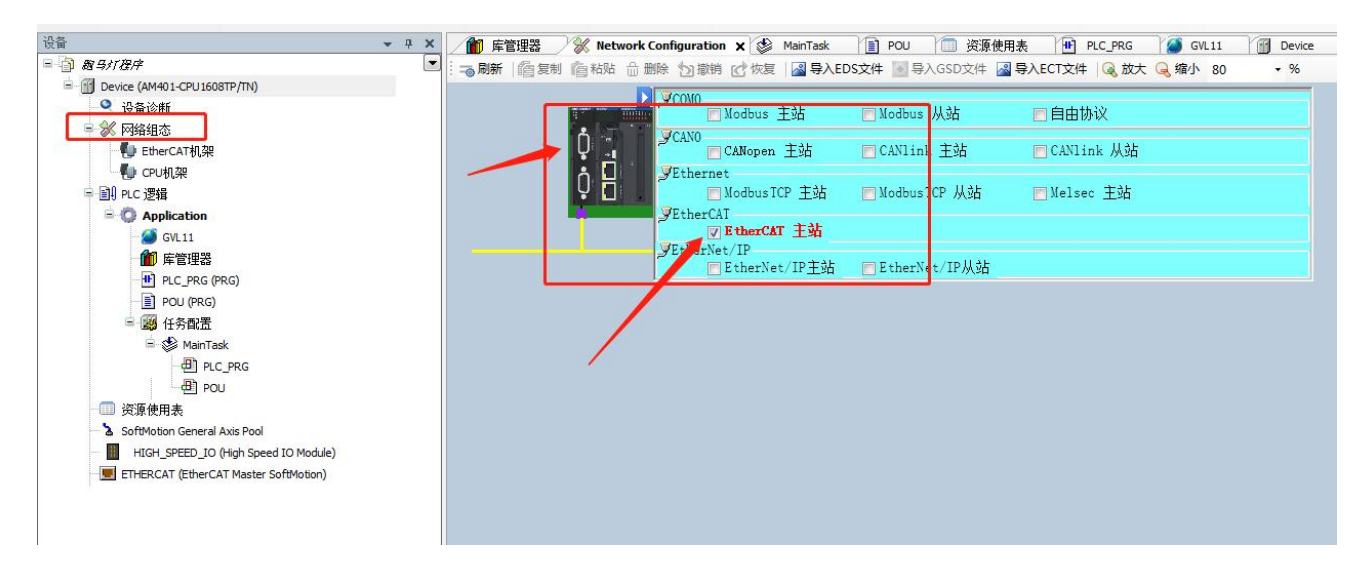

)点击左侧网络组态,点击导入 ECT 文件,导入对应模组的 XML

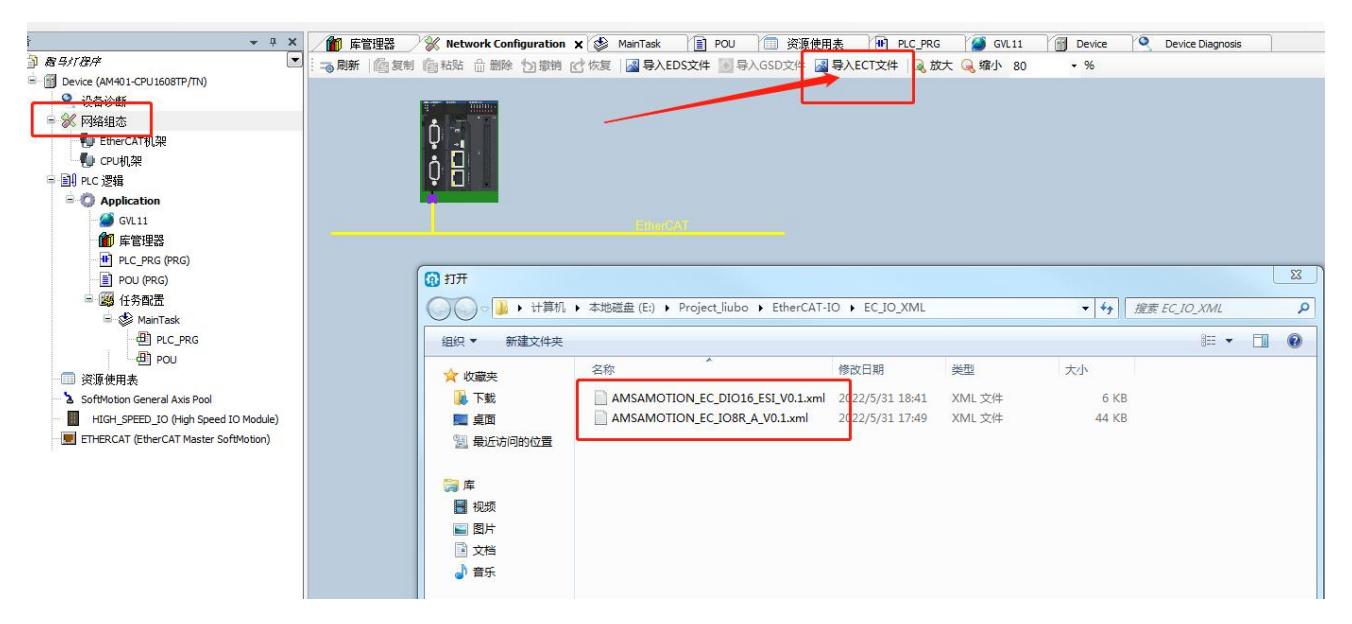

## 5)此时右下角有更新刚刚添加的 XML 对应的信息,双击后,会显示出来当前的模组

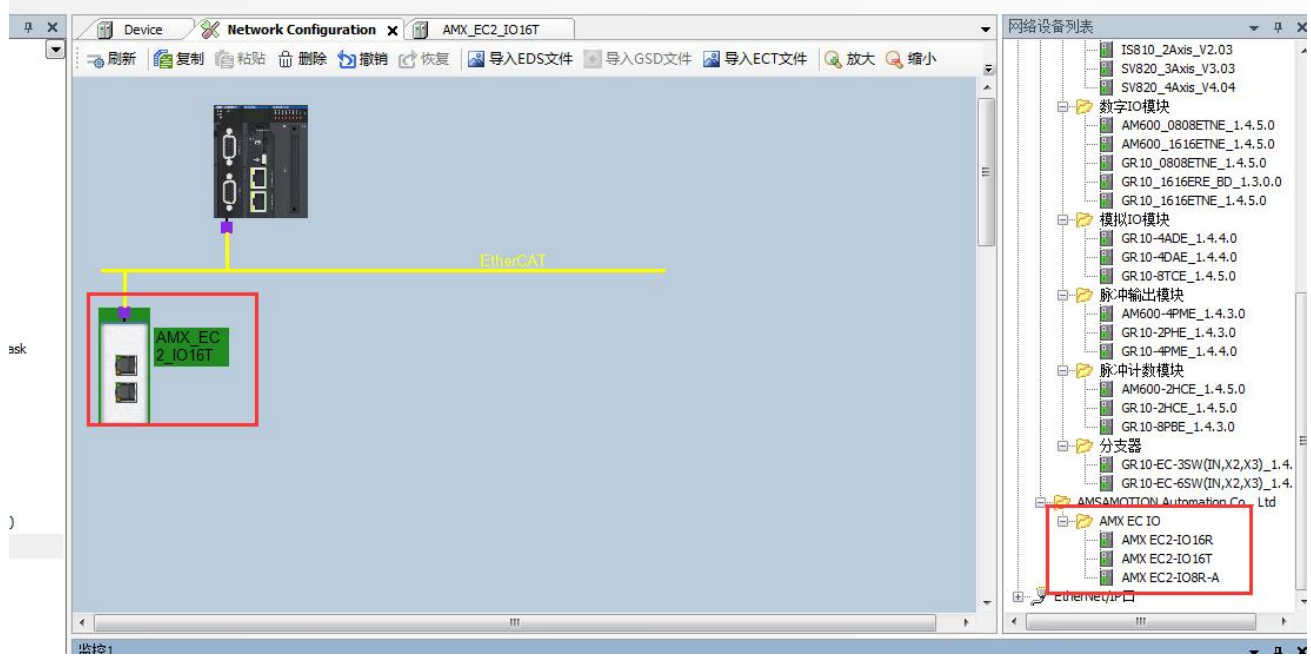

### 7)在 EtherCAT 栏可以更改对应的 I/O 映射

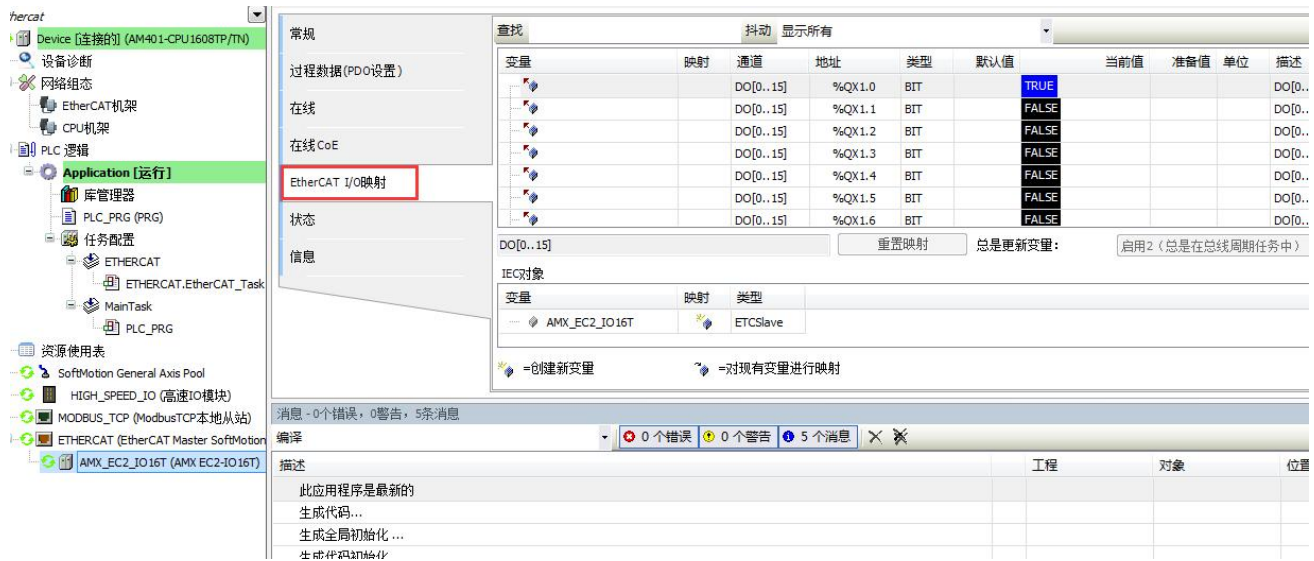

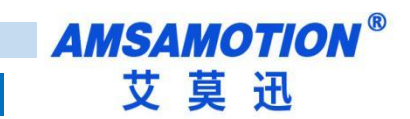

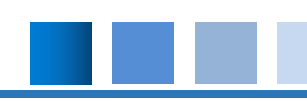

## 8)映射完成后即可以写入 PLC 工程

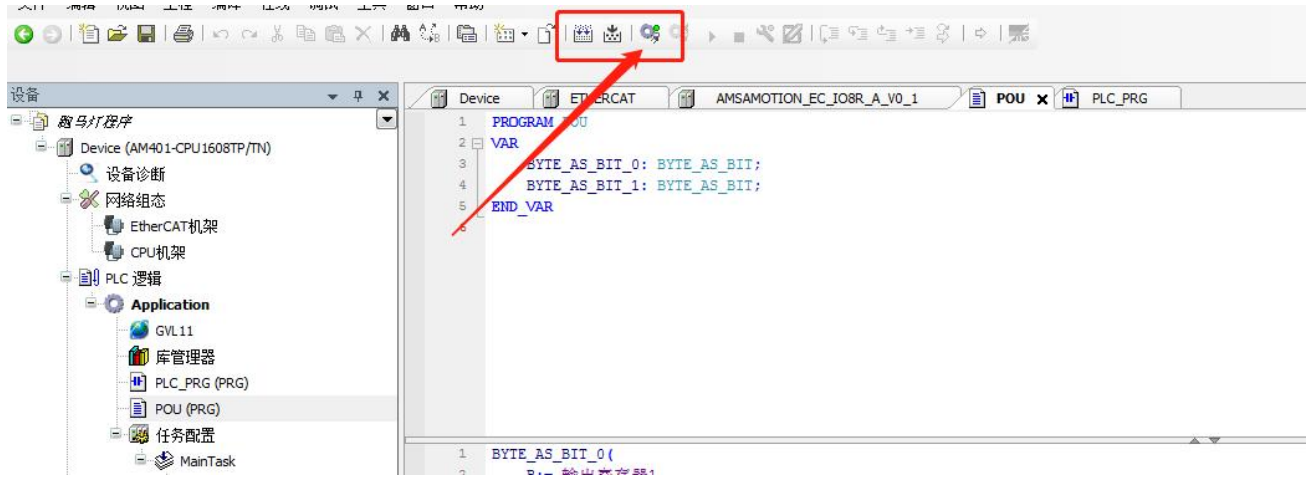

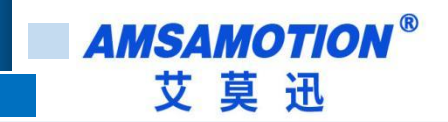

<span id="page-27-0"></span>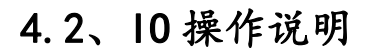

## <span id="page-27-1"></span>4.2.1、数字量输入

EtherCAT-IO 输入端默认参数值为 FALSE, 如果 EtherCAT-IO 输入通道有效电平输入当 前数组显示 TRUE, 可以在 "EtherCAT I/O 映射"中查看

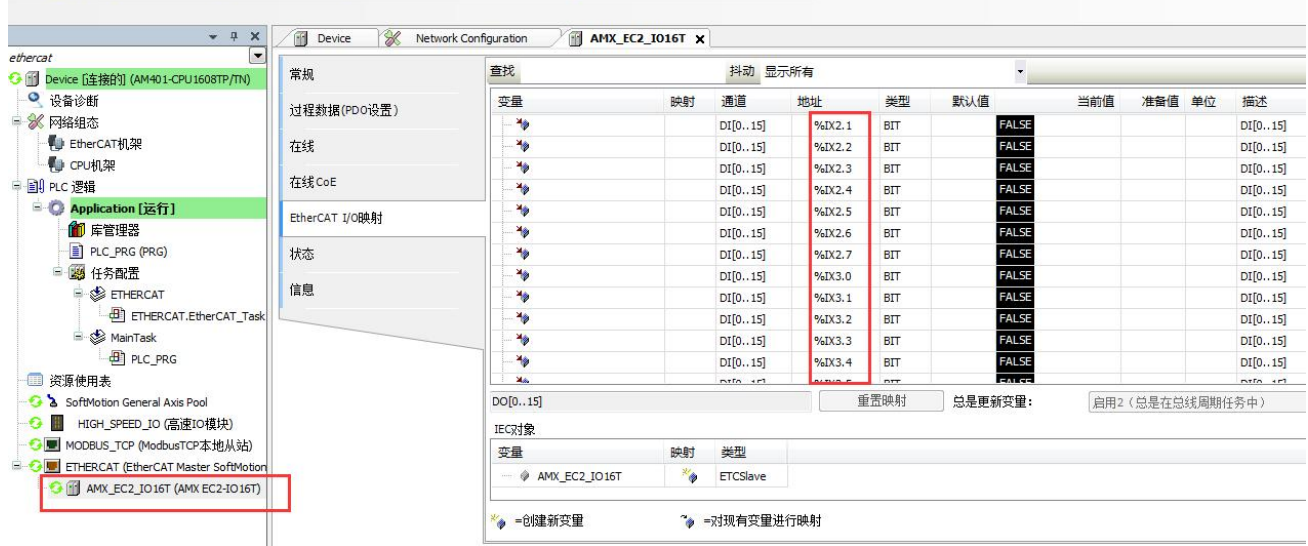

## <span id="page-28-0"></span>4.2.2、数字量输出

EtherCAT-IO 输出端默认低电平,参数值为 FALSE, 如果 EtherCAT-IO 输出通道 "EtherCAT I/O 映射"中查看,需要输出高电平即在准备值中写入 TRUE,需要输出低电平 即写入 FALSE,然后在调试菜单栏点击写入

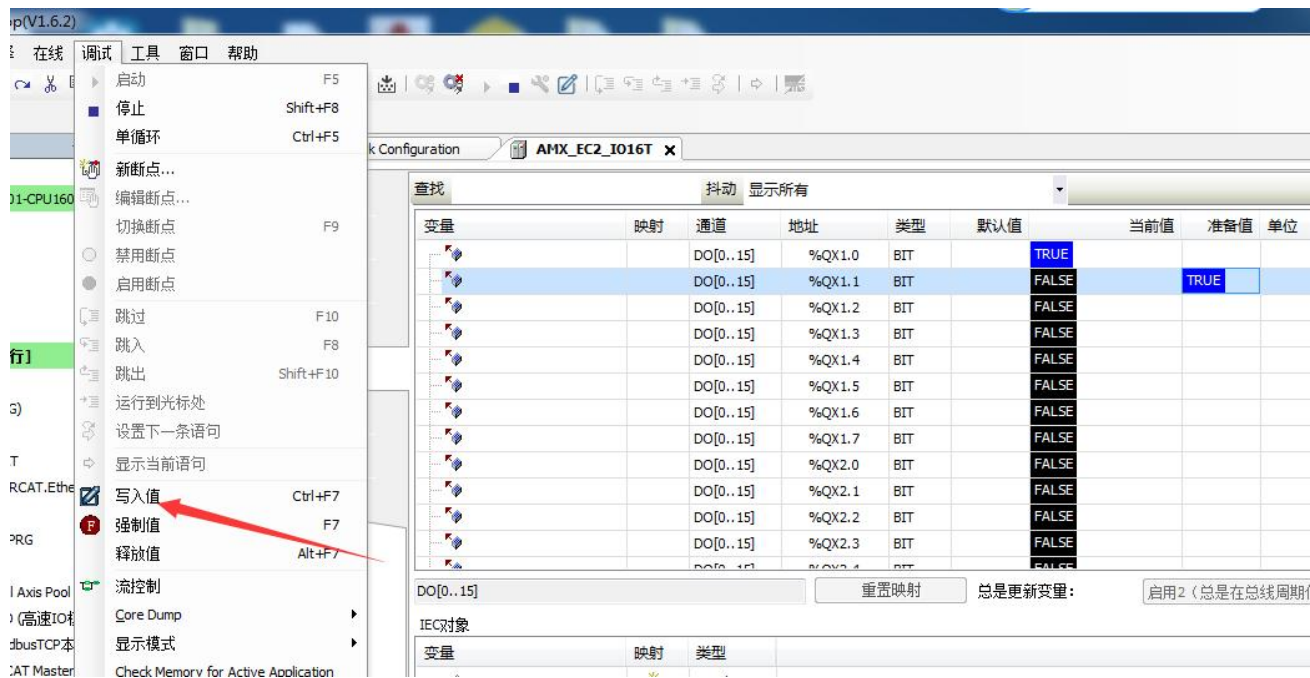

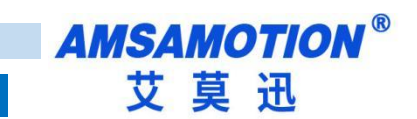

## <span id="page-29-0"></span>**4.3**、**EEPROM** 刷写说明

● 当 PLC 处于运行状态下, 双击 ETHERCAT 栏下对应的模组, 点击在线, 点击"写入 EEPROM

XML",此时会自动写入之前导入的 XML 文件(即 4.1 章提到的"导入 ECT 文件")。

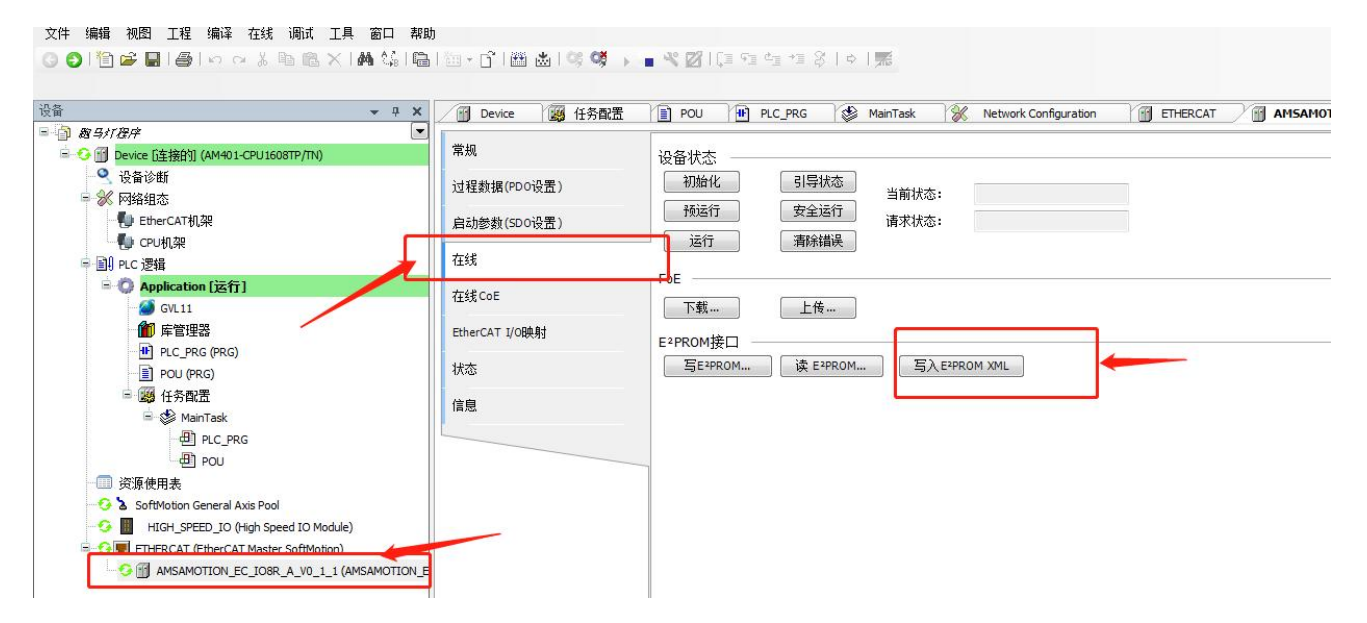

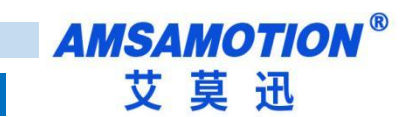

## <span id="page-30-0"></span>**修订历史**

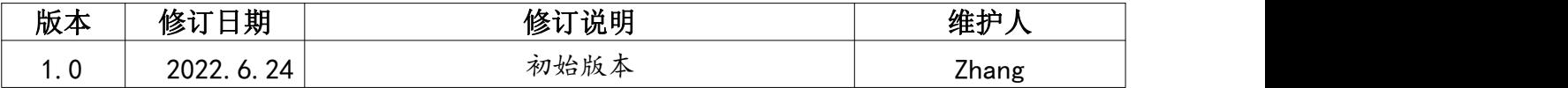

# <span id="page-30-1"></span>**关于我们**

- 企业名称:东莞市艾莫迅自动化科技有限公司
- 官方网站: [www.amsamotion.com](http://amsamotion.com)
- 技术服务:4001-522-518拨 1
- 企业邮箱: sale@amsamotion.com
- 公司地址:广东省东莞市南城区袁屋边艺展路9号兆炫智造园B 栋 1 楼

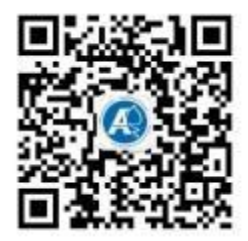

官方公众号 官方抖音号

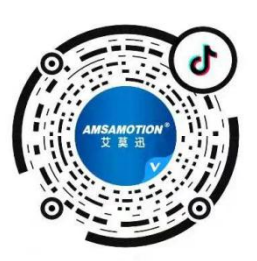